# **GUIDE D'UTILISATION – INDEXA2- UC**

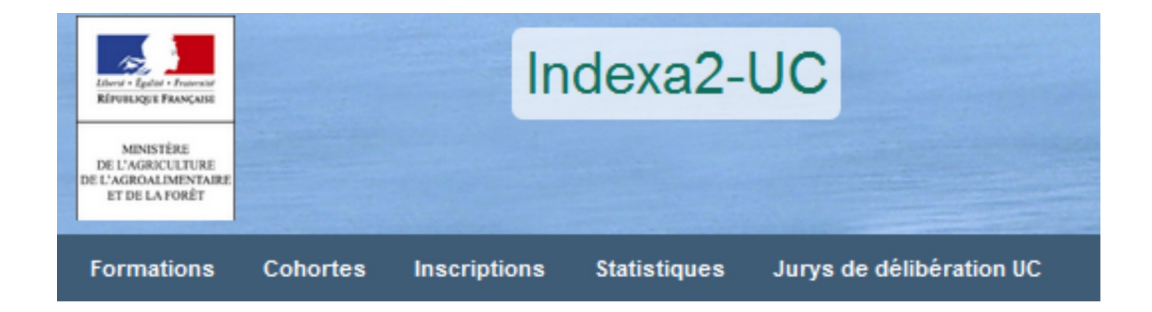

**Guide destiné aux :**

# **Centre de formation**

**(ROLE UAI)**

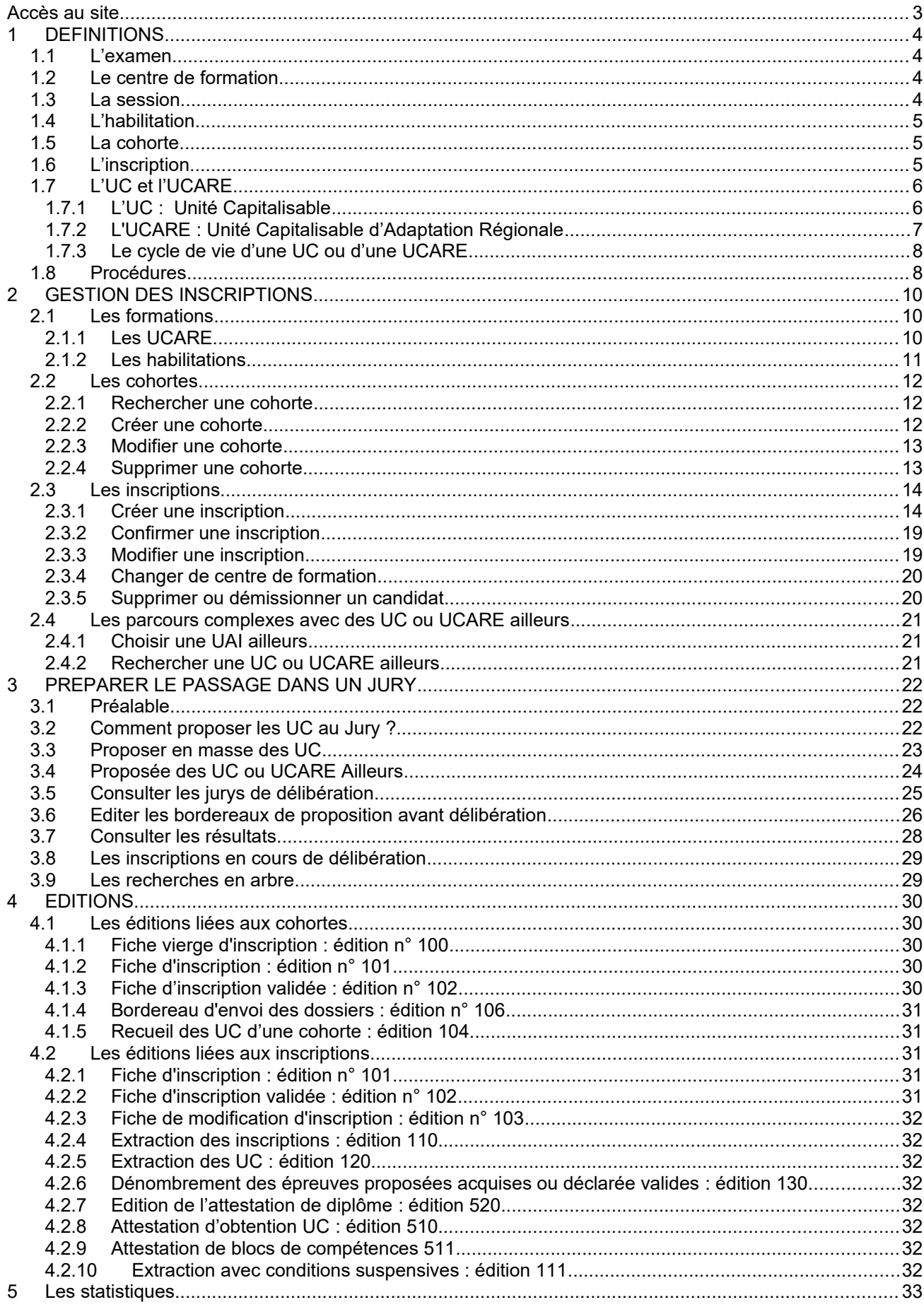

*Guide UC pour les centres de formation (UAI) – mars 2024*

# <span id="page-3-0"></span>**Accès au site**

La connexion à Indexa2-UC web se réalise par un navigateur (Mozilla Firefox préconisé) en saisissant l'adresse Internet suivante : **<https://ensagri.agriculture.gouv.fr/portailexamen/>**

#### **Vous arrivez sur le portail d'authentifaton du site**

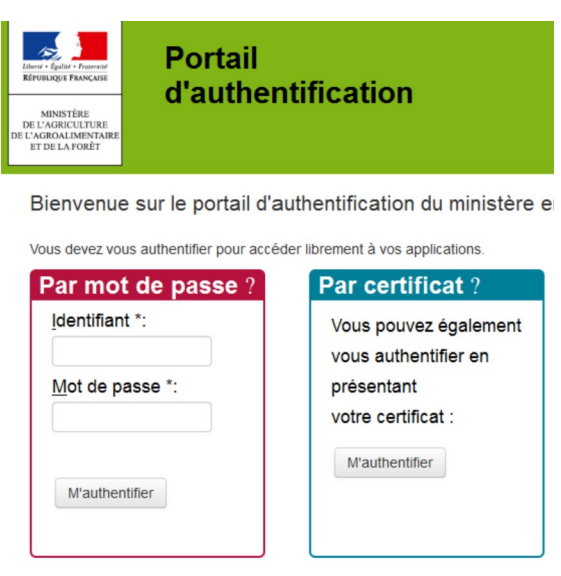

Pour vous connecter :

- par votre certificat

ou bien en saisissant :

-identifiant : compte Agricoll (souvent prénom.nom ou numagrin )

-mot de passe : celui qui vous sert à vous connecter à Agricoll

Une fois connecté, vous arrivez sur la page d'accueil du site « portail examen » et vous voyez apparaître indexa2-UC

### **Mes applications**

- @ Indexa2-CCF
- · @ Indexa2-UC
- · @ Indexa2-165m
- @ Indexa2-Acteur et Organisation
- @ Indexa2-Sinex

Si vous n'avez pas de lien sur ce site :

L'accès au logiciel est attribué par le SRFD de votre région avec un ou plusieurs rôles possibles, pour un ou plusieurs « services » possibles. Adressez-vous à votre SRFD pour obtenir l'accès.

Remarques :

Le rôle définit les droits : réaliser certaines actions de consultation, création, mise à jour, éditions des différents objets de ce logiciel. Un agent d'un centre de formation possède par défaut un rôle « UAI » mais pourra éventuellement avoir un rôle de « Jury ».

Pour un agent ayant un rôle « UAI », le service définit l'établissement où il va gérer les inscriptions des candidats et les propositions de validations d'UC. Il peut avoir plusieurs services affectés s'il travaille sur plusieurs établissements.

# <span id="page-4-3"></span>1 DEFINITIONS

### <span id="page-4-0"></span>*1.1 L'examen*

Dans le langage INDEXA2UC, **« l'examen »** correspond à une option ou spécialité d'un diplôme délivré selon la modalité des unités capitalisables (UC) ou à une option du certificat de spécialisation (toujours délivré selon la modalité des UC)

Les **examens** en UC sont ceux déclarés par la DGER dans la base nationale du référentiel. Il s'agit : des :

- différentes options du Brevet professionnel (BP) de niveau 4 (exemple BPREA)

- différentes options du Brevet professionnel Agricole (BPA) de niveau 3 (exemple : BPA travaux forestiers) et du Brevet professionnel Agricole et Maritime (BPAM) de niveau 3

- différentes spécialités du Certificat d'aptitude professionnelle agricole dispensées en UC (CAPA-UC) de niveau 3

- différentes options du Certificat de spécialisation (CS) de niveaux 3, 4 ou 5

En cas de rénovation, un diplôme ou certificat de spécialisation peut être abrogé, il ne peut alors plus être délivré à compter de sa date d'abrogation. Dans INDEXA2UC, un **examen** peut être « **clôturé »** par la DGER : Il possède alors une date de fin de validité. Il ne sera plus possible de déclarer une nouvelle habilitation pour un **examen** clos.

### <span id="page-4-1"></span>*1.2 Le centre de formation*

Dans le langage INDEXA2UC, **« le centre de formation »** correspond à l'Unité Administrative Identifiée («UAI») déclarée dans REFEA.

Les incorrections, les changements relatives aux caractéristiques de l'**«UAI»** sont donc à corriger dans REFEA.

Dans Indexa2-UC, on distinguera :

- l'UAI d'inscription : le centre de formation où le stagiaire a réalisé son inscription.
- l'UAI de vie courante : le centre de formation où le stagiaire réalise la formation.

En règle générale, pour un même stagiaire, les deux notions d'**UAI** sont confondues. Si le stagiaire déménage en cours de cycle, on distinguera son UAI d'inscription et son UAI de vie courante qui correspond au centre de formation proche de son nouveau domicile où il poursuit la formation.

### <span id="page-4-2"></span>*1.3 La session*

Tout parcours de formation préparant à un diplôme délivré en UC peut s'inscrire sur une durée variable de quelques mois à plusieurs années. La notion de « **session d'examen par UC »** n'a pas la même importance que pour les examens organisés avec épreuves nationales terminales. Néanmoins, afin de faciliter le repérage des inscriptions et des **examens** habilités, la notion de session est mise en œuvre dans indexa2UC. La session xxxx est une période qui commence systématiquement le 1er septembre de l'année xxxx-1 pour se terminer au 31 août de l'année xxxx.

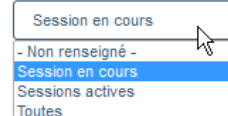

La **'session en cours'** est la session de l'année.

Les '**sessions actives**' sont les sessions passées.

Un candidat s'inscrit dans Indexa2UC à une date précise. Cette date d'inscription détermine son appartenance à une **session**.

Exemple : le candidat qui démarre sa formation le 14/11/2023 au CFPPA xxx en BP Responsable d'entreprise agricole appartient à la session 2024.

# <span id="page-5-0"></span>*1.4 L'habilitation*

L'habilitation est une démarche administrative obligatoire qui lie le centre de formation demandeur à l'autorité académique. Elle est un préalable à la mise en œuvre d'une formation conduisant à la délivrance d'un diplôme ou d'un titre en unités capitalisables (UC) par les voies de la formation professionnelle continue et de l'apprentissage. L'habilitation est délivrée à un centre de formation demandeur pour un diplôme, une option, une spécialité, pour un site et pour une voie de formation, après examen des documents présentés dans le dossier-type de demande d'habilitation. L'habilitation est délivrée par la DRAAF/DAAF. L'habilitation a une durée de validité de 5 ans. A l'expiration des 5 ans, un nouveau dossier doit être entièrement constitué et adressé à la DRAAF/DAAF.

Dans le langage INDEXA2UC, **«** L'habilitation » correspond à l'agrégation de l**'examen**, de l'UAI (centre de formation) et de la session.

Le SRFD est responsable de la gestion des **habilitations**. Il déclare les centres de formations (UAI) habilités à dispenser des (examens) formations par UC pour la session donnée. Il va également mettre à jour les UCARES habilitées pour le centre pour chaque **examen** de la session.

Exemple : Le candidat démarre sa formation le 14/11/2023 au CFPPA xxx en BP Responsable d'entreprise agricole est inscrit à l'habilitation pour l'**examen** du BP/Resp Entreprise Agricole/CFPPA de Beaune - session 2024

# <span id="page-5-1"></span>*1.5 La cohorte*

La **cohorte** correspond à un ensemble de candidats inscrits à une même **habilitation** et pour un même examen dans un même centre lors d'une même session.

Automatiquement, chaque déclaration d'une habilitation par le SRFD va générer une cohorte par défaut qui présente les propriétés suivantes **modifiables** :

- **date de début de formation** : par défaut le 1er septembre de l'année xxxx de la session

- **date de fin indicative de formation** : par défaut le 31 août de l'année xxxx + 3 ans

Suivant ses besoins, surtout s'il présente beaucoup de candidats, le centre pourra créer **plusieurs cohortes pour une même habilitation**.

Ce concept permet aux centres de faciliter la saisie et l'envoi des dossiers d'inscription, la saisie des validations, l'édition de statistiques particulières en séparant les différents publics adultes ou apprentis. Le SRFD pourra aussi traiter les vérifications des dossiers et l'inscription sur le registre par cohorte.

# <span id="page-5-2"></span>*1.6 L'inscription*

La vie de l'inscription d'un candidat est basée sur des dates :

- La durée réglementaire d'une inscription est de 5 ans à partir de la **date du début de formation**. Lorsque la date du début de formation a plus de 5 ans, l'inscription devient « *caduque* » et il n'est plus possible de proposer de validations d'UC.
- La **date de péremption de l'inscription** correspond à la date de début de formation + 5 ans.
- La **fin indicative de formation** d'une cohorte est calculée à partir de la date de début de formation + 3 ans. C'est une durée moyenne de formation mais il est possible de changer cette date.
- La **date de fin indicative de validation du jury** est calculée à partir de la date de fin indicative de formation + 6 mois. Après cette date le jury ne peut plus délibérer le candidat.

La vie de l'inscription est basée sur des états :

- **'En cours'** : c'est l'état mis par défaut lorsque le centre crée l'inscription (non modifiable par le SRFD),
- **'Confirmé UAI'** : le centre termine l'inscription et il souhaite que le SRFD prenne en charge cette demande d'inscription,
- **'Inscrit sur le registre** : le SRFD vérifie la conformité réglementaire et il passe sur le registre l'inscription,
- **'Caduque'** : la date de début de formation a plus de 5 ans et le système passe automatiquement l'inscription à caduque,
- **'Diplôme proposé** : le Jury délibère le candidat et il propose le diplôme.

- **'Diplômée'** : le SRFD lève éventuellement les conditions suspensives et valide le diplôme qui peut être alors être délivré.

Dans le cas d'une inscription 'Caduque' :

- Si le candidat veut continuer sa formation, il faut '**réveiller'** l'inscription, la renouveler avec un nouveau dossier qui sera instruit par le SRFD.

La durée de la cohorte détermine la vie de l'inscription.

Un candidat est présent dans le centre pendant la cette durée de formation, puis après il n'est plus présent mais son inscription est toujours valide car inférieure à 5 ans.

Ainsi au moment de l'inscription, la date de fin de formation est initialisée par la date de fin de la cohorte.

Pour trouver les candidats qui pourraient ne plus être dans le centre de formation, un état de vie de l'inscription a été mis sur les inscriptions. Automatiquement lorsque la fin de formation est dépassée, la vie de l'inscription passe à 'Ancienne'.

#### **Etat d'une inscription :**

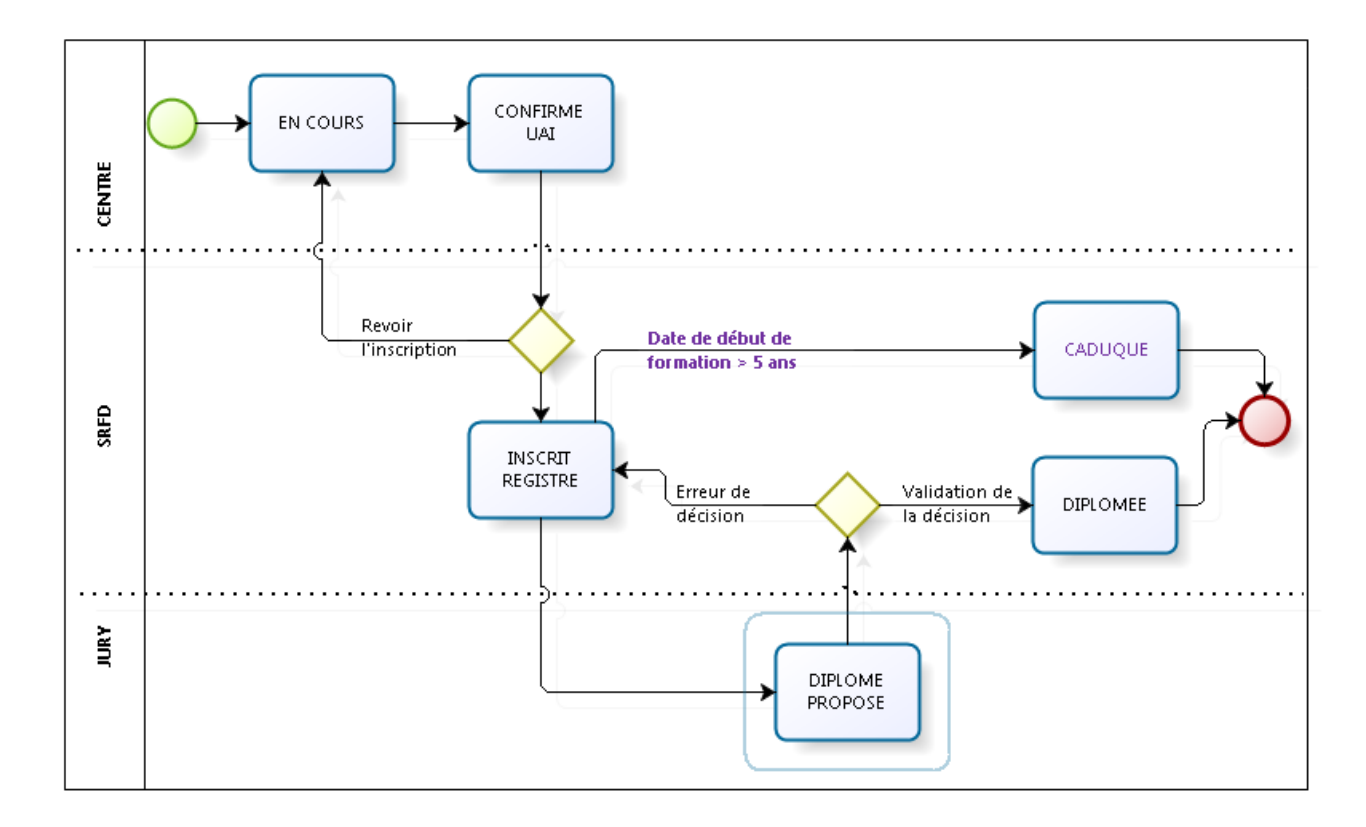

### <span id="page-6-0"></span>*1.7 L'UC et l'UCARE*

### <span id="page-6-1"></span>**1.7.1 L'UC : Unité Capitalisable**

**L'unité capitalisable est une unité certificative constitutive d'un diplôme délivré selon la modalité des UC.** Les UC constitutives d'un diplôme sont indépendantes des unes des autres mais elles doivent toutes être évaluées et validées pour que le diplôme puisse être délivré.

Chaque **examen** par UC est constitué de plusieurs unités capitalisables saisies réglementairement par la DGER dans la base du référentiel.

L'inscription d'un candidat à un **examen** par UC correspond à l'inscription à chacune des UC constitutives de l'examen.

Pour certaines UC, le candidat pourra faire valoir des acquis qui permettront de réduire le temps de formation. Dans ce cas, le centre devra saisir une proposition **d'UC acquise pour l'UC correspondante que le SRFD validera.**

La validation académique d'une UC pour un candidat est réalisée par l'autorité académique en référence à des dispositions réglementaires et sur présentation de justificatifs fournis par le candidat. Il ne peut s'agir d'une décision du centre non conforme avec les textes réglementaires en vigueur. La dispense d'une UC est impossible, **toutes les UC constitutives du diplôme doivent être validées ou réputées acquises** par validation d'acquis académique.

Une UC peut être préparée dans un **autre centre** de formation que le centre d'inscription du candidat : dans ce cas, elle prendra le statut particulier **d'UC « ailleurs ».**

Les états d'une UC sont :

- **proposée valide** : les évaluations sont positives et le centre estime que le stagiaire a obtenu l'UC,

- **à examiner** : les objectifs d'évaluation de l'UC ne sont pas parfaitement atteints mais le centre estime qu'au regard du parcours complet, cette UC peut être 'rattrapée' par le jury,

- **proposée acquise** : le candidat a des acquis académiques. Le SRFD devra vérifier et valider les acquis présentés,

Remarques :

- l'état « non évaluée » d'une UC a été supprimé

- l'état « périmée » : d'une UC a été supprimé car les UC sont maintenant conservées à vie depuis les textes réglementaires de 2017. L'UC « périmée » correspondait à une UC acquise depuis plus de 5 ans.

### <span id="page-7-0"></span>**1.7.2 L'UCARE : Unité Capitalisable d'Adaptation Régionale**

La ou les UCARE sont des unités capitalisables constitutives du diplôme. Le nombre d'UCARE d'un **examen** est défini réglementairement. C'est une donnée du référentiel. Le candidat **devra être inscrit précisément à ce nombre d'UCARE, ni plus ni moins**.

Le contenu des UCARE n'est pas défini dans le référentiel. La définition de chaque UCARE d'un examen/diplôme est proposée par le centre de formation. Le contenu de l'UCARE s'appuie sur une problématique territoriale, respecte la cohérence globale du diplôme et s'inscrit dans le cadre réglementaire en vigueur.

Les UCARE sont habilitées préalablement à leur mise en œuvre par le SRFD.

Le choix définitif de l'UCARE par le stagiaire peut être déterminé et modifié dans INDEXA2 après l'inscription sur le registre **mais avant les propositions de validation**.

L'UCARE a un **code** très précis sur 4 caractères

- $-1$ <sup>er</sup> caractère = code région (Indexa2)
- 2ème caractère = code du mot clé principal
- 3ème et 4ème caractère = codes libres à choisir par le SRFD

*Remarque : ce code sera affiché sur les bordereaux de validation des UC – UCARE*

(CETTE CODIFICATION SERA REVUE DANS UNE AUTRE VERSION de INDEXA2 POUR ETRE COHERENTE AVEC LES NOUVELLES NORMES)

Les UCARE s'inscrivent dans une typologie établie par mots clés pour faciliter leur recherche. A chaque UCARE, sont attribués :

- 1 mot clé principal obligatoire (liste en annexe 3)

- 1 à 3 mots clés secondaires issus d'une liste nationale de 120 mots clés incluant aussi les mots clés principaux.

**NOTA : Une UC ou UCARE « ailleurs » ne peut pas avoir un état « proposée acquise » car cet état ne peut être proposé que par le centre d'inscription qui apprécie la possibilité d'acquis académiques.**

# <span id="page-8-0"></span>**1.7.3 Le cycle de vie d'une UC ou d'une UCARE**

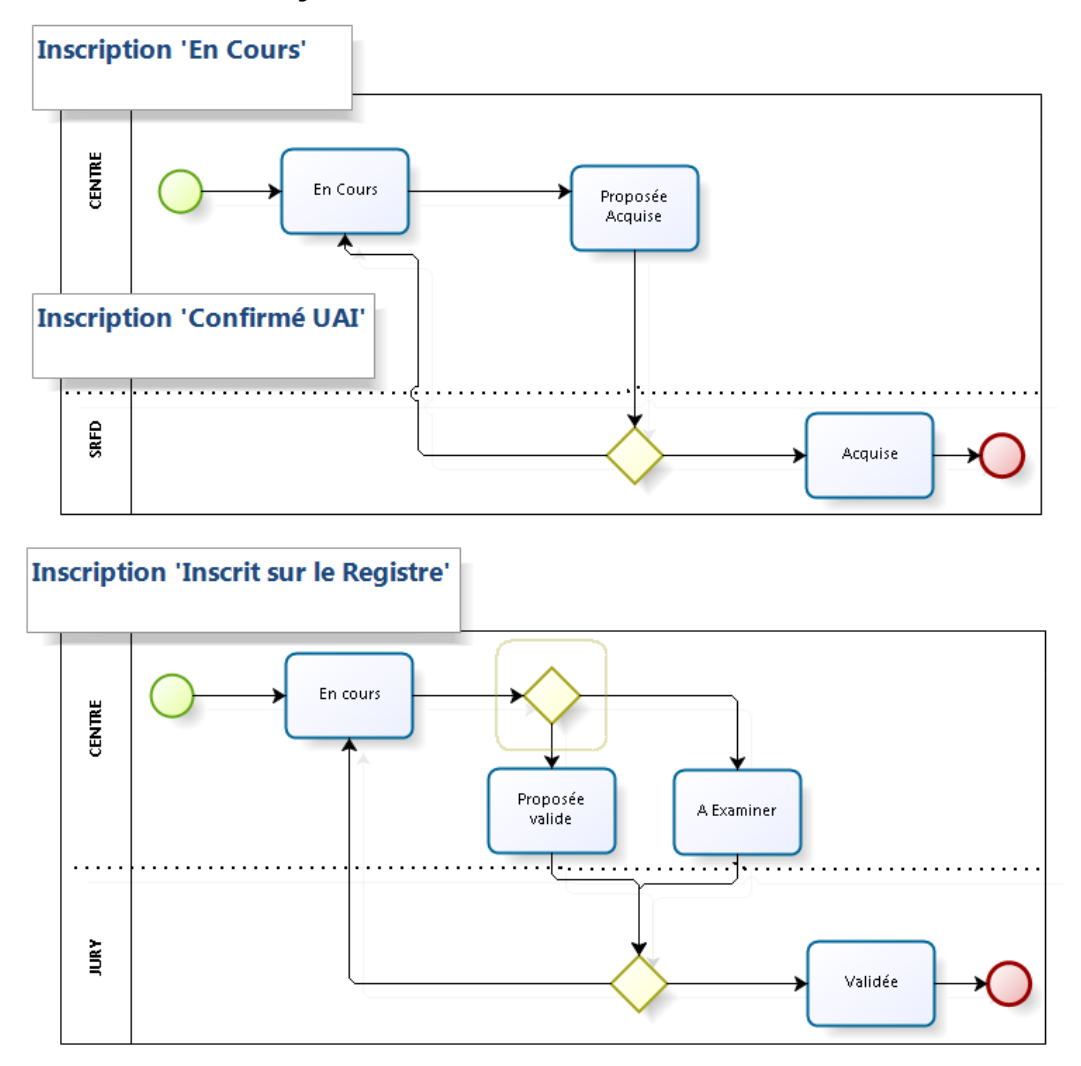

# <span id="page-8-1"></span>*1.8 Procédures*

Avant la saisie des inscriptions :

- Le SRFD habilite le centre de formation à présenter des examens pour la session donnée. Ces habilitations génèrent par défaut une cohorte par examen.

- Le centre de formation peut modifier cette cohorte ou encore en ajouter d'autres pour gérer ses candidats.

- Le SRFD habilite également des UCARE pour chaque examen du centre.

Dès le début de la formation, les inscriptions sont saisies par le centre de formation. Le centre :

- saisit la cohorte,

et pour chaque candidat :

- saisit l'état civil et les données spécifiques à l'inscription,

- saisit les UC et les UCARE sur la carte d'épreuve,

- peut saisir la proposition d'une UC déjà acquise avec sa date de validation ou « proposée acquise » par VAA,

- confirme l'inscription, ce qui lui permet d'éditer une fiche de demande d'inscription qui accompagne le dossier à transmettre au SRFD (Fiche 101),

- transmet les dossiers complets au SRFD par un bordereau spécifique.

#### A réception des dossiers provenant des centres de formation, le SRFD :

- étudie les dossiers papier et leur cohérence avec le dossier enregistré sur indexa2UC,

- accepte (ou refuse) les propositions du centre concernant les UC acquises ou « proposée acquise ». Il peut rajouter des conditions de validité de l'inscription qui peuvent être suspensives à l'attribution du diplôme,

- inscrit sur le registre les dossiers acceptés. Cette opération est capitale car elle permettra ensuite l'enchaînement des opérations de validation : proposition des UC par le centre, validation des UC par le jury, validation du diplôme.

#### Après la mise sur le registre :

- Le SRFD ou le centre qui a reçu délégation *(décision qui appartient à chaque SRFD)* édite la fiche définitive d'inscription pour chaque candidat (Fiche 102).

- Après les évaluations, le centre fait les propositions de validation pour le jury : 'Proposé valide' ou à 'Examiner'.

#### Délibération des jurys :

- Lorsque le SRFD le juge utile, il saisit l'organisation d'un centre de jury (date – lieu – jury). Il convoque le jury sur ce centre.

- Pour préparer le travail sur ce centre, le SRFD rapatrie des habilitations dans Indexa2 c/s sur le jury qu'il a créé au préalable : ceci rattache automatiquement toutes les propositions d'UC faites par les UAI à ce centre de jury.

- Le jury délibère les propositions de validation d'UC : elles deviennent « valides » ou retournent à l'état antérieur « en cours »

- Sur le constat de toutes les UC valides ou acquises, le jury propose le diplôme.

#### Délivrance du diplôme :

- Le SRFD valide les diplômes après examen des conditions réglementaires (levée des conditions suspensives sur la base des documents justificatifs fournis par le centre pour chacun de ses candidats) - Le SRFD réalise une demande d'édition de diplôme.

#### Remarques particulières :

- Le SRFD peut modifier le dossier d'inscription *(par exemple levée d'une condition suspensive)* : il éditera à chaque modification une fiche de modification d'inscription transmise au candidat via le centre.

- Le candidat peut réaliser une UC ou une UCARE dans un autre centre, à condition que ce centre soit habilité à mettre en œuvre le même examen/diplôme avec cette UC ou UCARE dite « ailleurs ».

- Le candidat peut déménager et changer de centre en cours de parcours. Le nouveau centre peut accueillir le candidat pour qu'il poursuive sa formation si ce nouveau centre est habilité pour le même examen. Les UC non encore validées seront évaluées dans le nouveau centre.

# <span id="page-10-0"></span>2 GESTION DES INSCRIPTIONS

# <span id="page-10-1"></span>*2.1 Les formations*

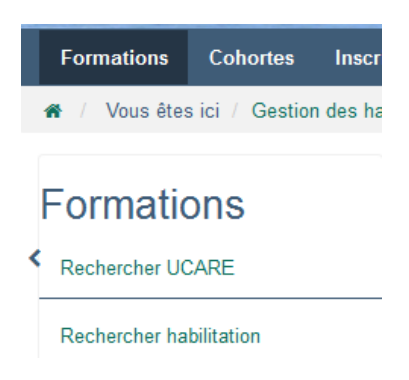

# <span id="page-10-2"></span>**2.1.1 Les UCARE**

Il est possible de rechercher les UCARE proposées dans toutes les régions :

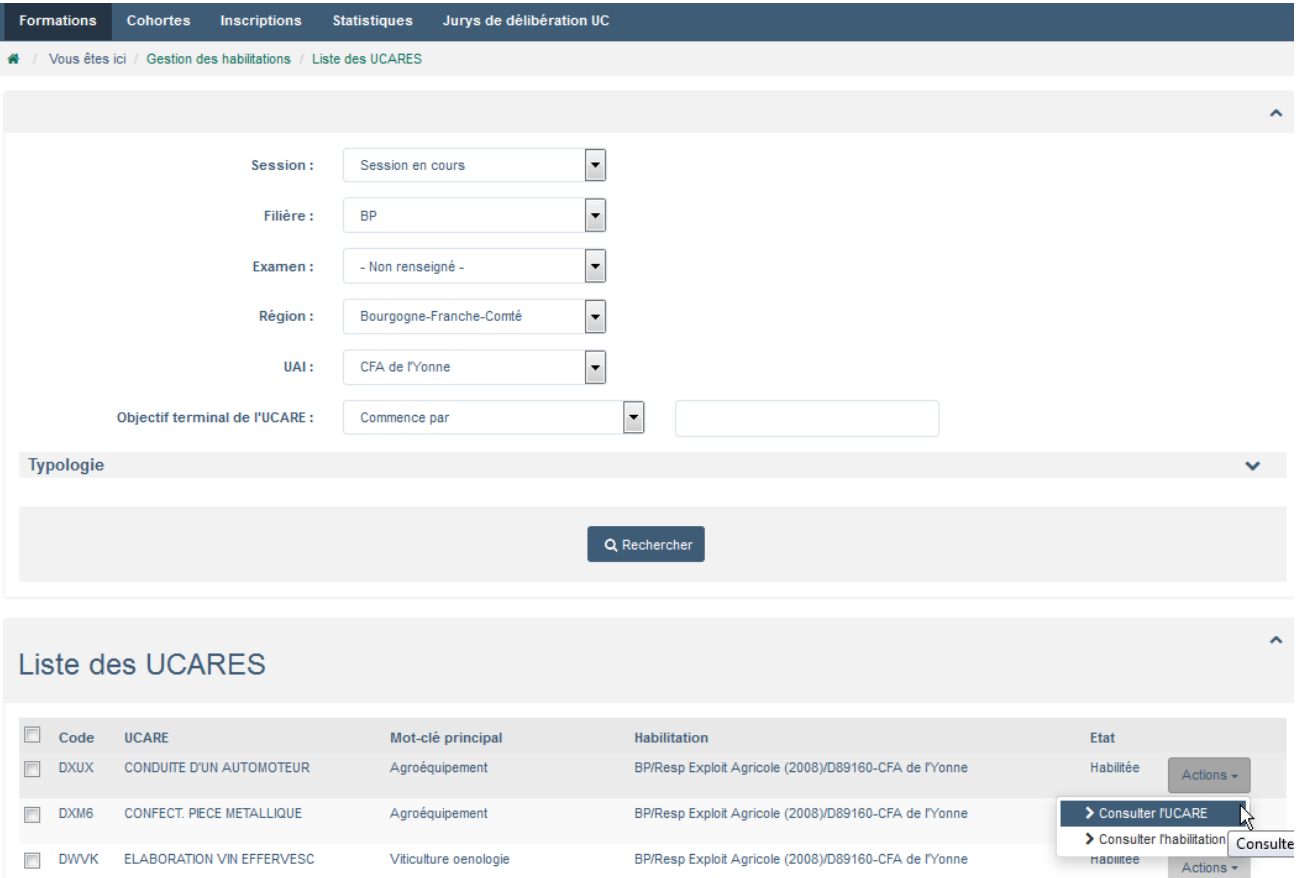

Vous pouvez également éditer la liste des UCARES et la liste des Habilitations associées aux UCARES.

# <span id="page-11-0"></span>**2.1.2 Les habilitations**

Il est possible de rechercher les habilitations proposées dans les régions :

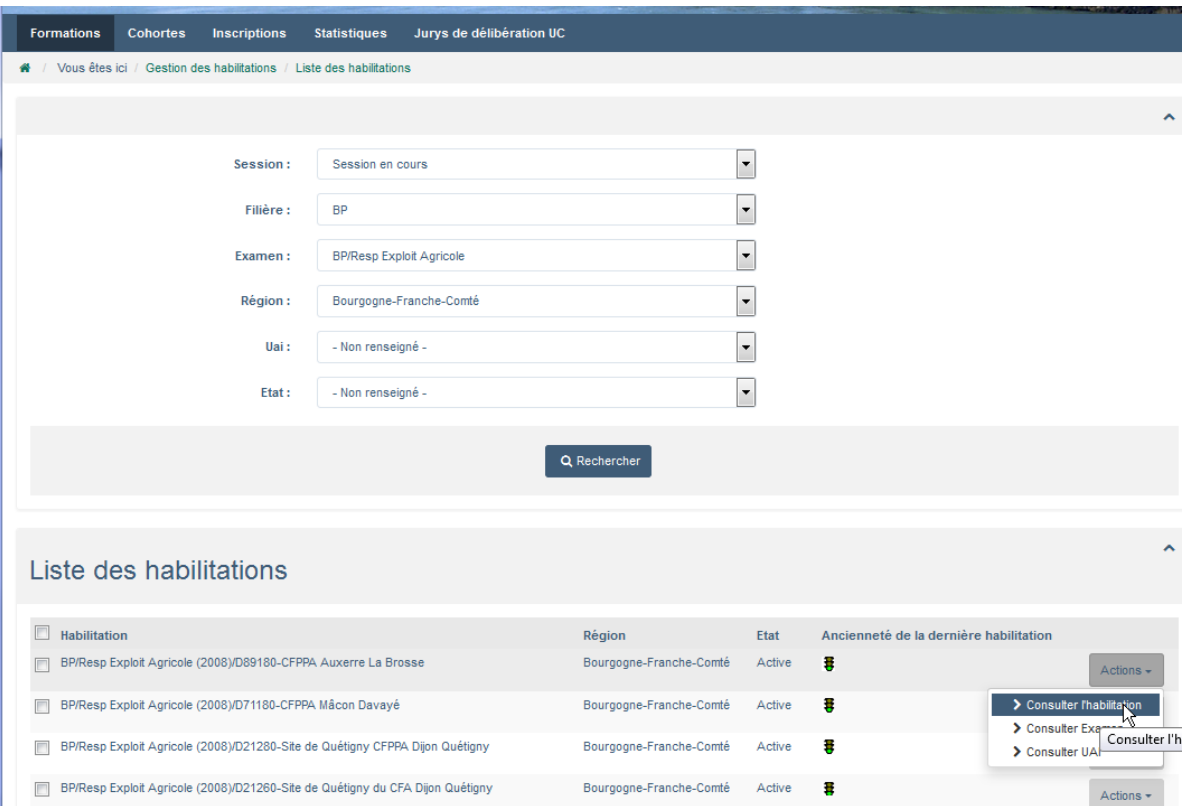

Etat **'En cours'** : elle a été ouverte récemment et des candidats peuvent être inscrits sur cette habilitation.

Etat **'Active'** : il y a des candidats affectés à cette habilitation

Etat '**Close'** : il n'y a pas de candidats mais il est possible si la date le permet d'affecter des candidats et elle repassera 'Active'

# <span id="page-12-0"></span>*2.2 Les cohortes*

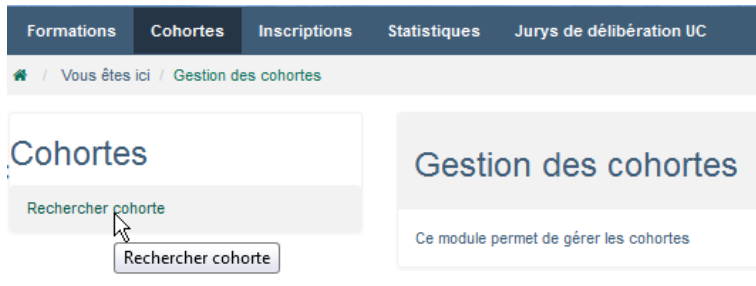

A chaque habilitation d'un examen par la région, il y a génération d'une cohorte par défaut. Cette cohorte démarre au 1er septembre de l'année xxxx et se termine au 31 août de l'année xxxx+1.

Dans la plupart des cas, le centre a peu de candidats pour chacun de ses examens. Cependant le centre a toute latitude pour modifier la cohorte et ajouter autant de cohortes qu'il le souhaite. Il paraît intéressant de créer des cohortes différentes pour distinguer pour un même examen des publics différents accueillis (apprentis / stagiaires / FOAD)

*Exemple de motifs de création de cohortes supplémentaires :*

- $\bullet$ *effectif important de candidats qui démarrent la formation par vagues successives*
- $\bullet$ *équipes pédagogiques différenciées (pour saisir plus facilement les propositions de validations)*
- . *financement, statuts différents (séparer adultes et apprentis..)*
- <span id="page-12-1"></span>. *supports d'UC ou UCARE différents*

### **2.2.1 Rechercher une cohorte**

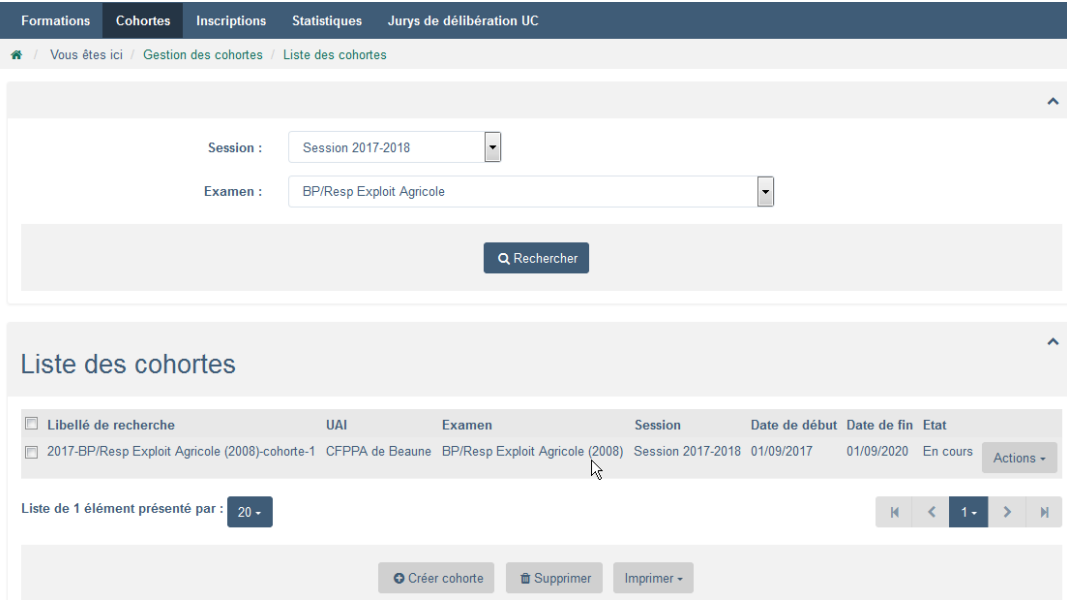

### <span id="page-12-2"></span>**2.2.2 Créer une cohorte**

En création, sur le formulaire il faut ajouter l'habilitation puis indiquer les dates début et fin de formation et le libellé complémentaire (différent de la cohorte par défaut.).

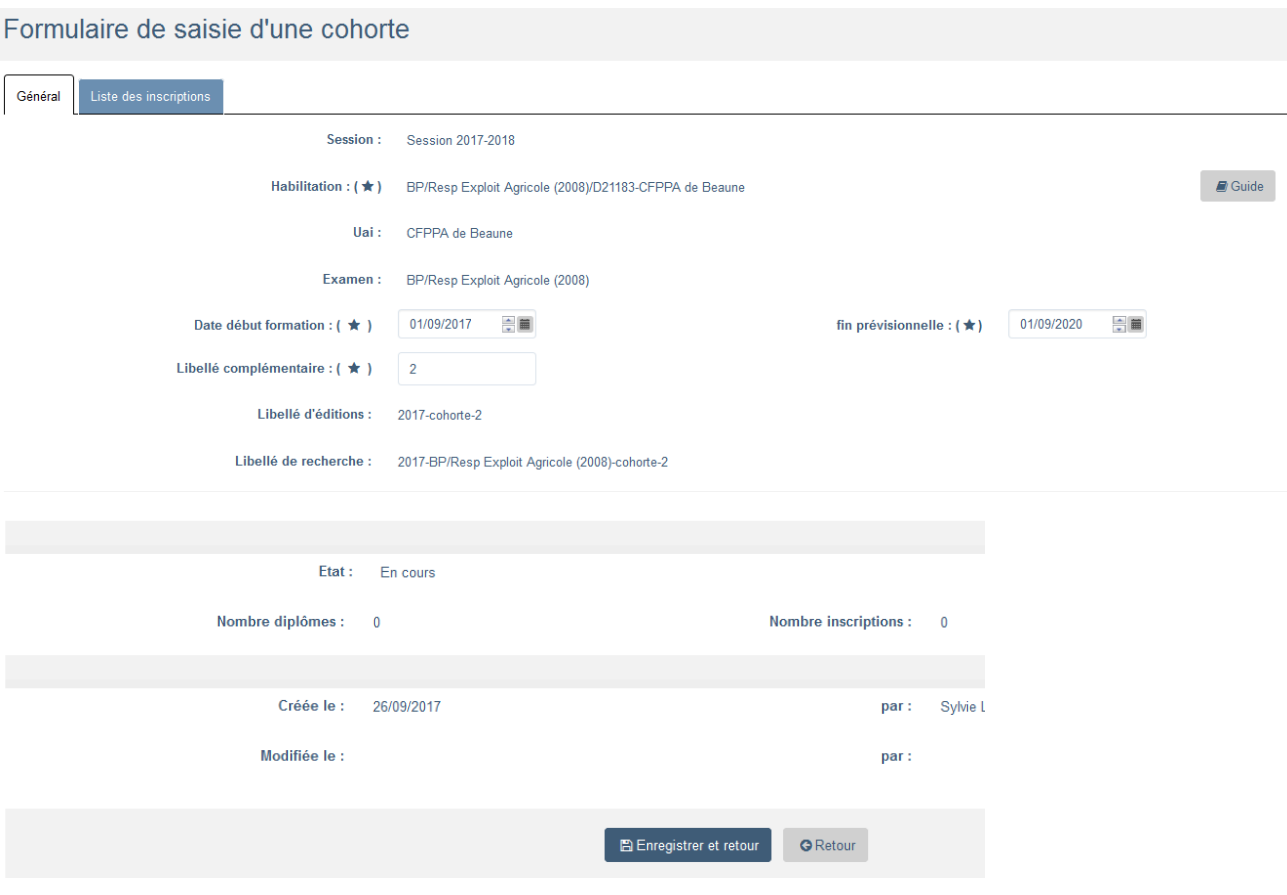

### <span id="page-13-0"></span>**2.2.3 Modifier une cohorte**

Le formulaire de la cohorte permet de modifier le libellé, et surtout les dates début et fin de formation qui seront par défaut celles des inscriptions sur cette cohorte modifiée.

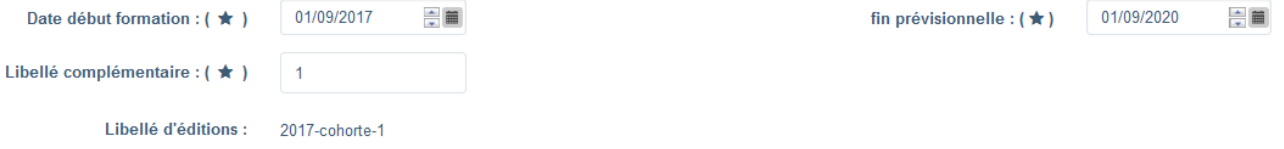

Attention : saisir une date de début de formation qui reste compatible avec celle de la session en cours.

### <span id="page-13-1"></span>**2.2.4 Supprimer une cohorte**

Il est possible de supprimer une cohorte créée par erreur à condition que cette cohorte ne contienne aucune inscription.

Remarque : dans cette version, il n'est plus possible de créer des inscriptions à partir de la cohorte. Les inscriptions se font uniquement dans le menu 'Inscriptions' (chapitre ci-dessous)

# <span id="page-14-0"></span>*2.3 Les inscriptions*

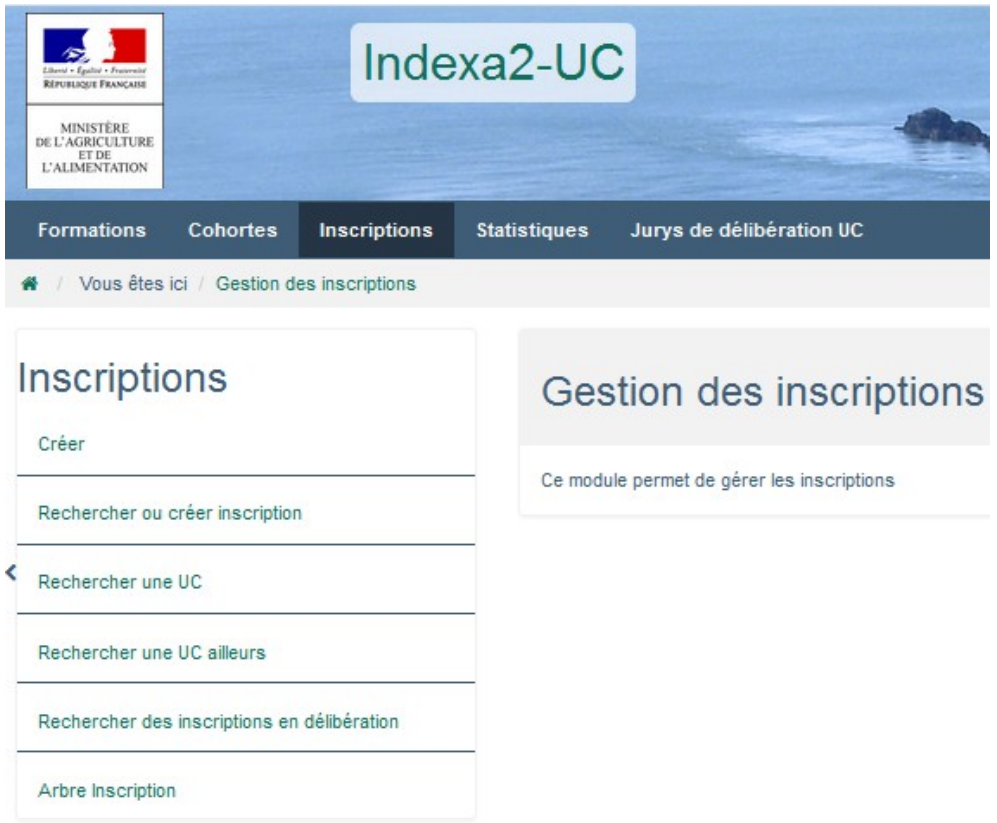

# <span id="page-14-1"></span>**2.3.1 Créer une inscription**

Dans cette version, la création des inscriptions se fait uniquement dans ce module 'inscriptions'. Une inscription contient plusieurs onglets :

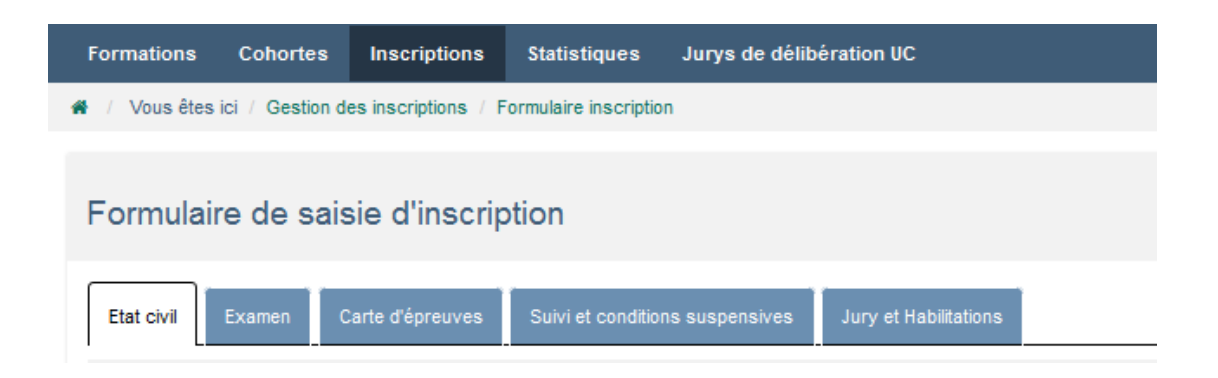

# **2.3.1.1Etat civil**

 **1/ identification :** si le candidat est connu d'Indexa2 comme titulaire d'un autre examen du ministère, vous pouvez saisir cet identifiant INA si vous le connaissez.

Si vous ne connaissez pas ce numéro, le système peut le retrouver en interrogeant la base de données du Ministère. Si le candidat n'est pas connu du ministère un nouveau numéro INA est calculé et attribué automatiquement par le système d'identification.

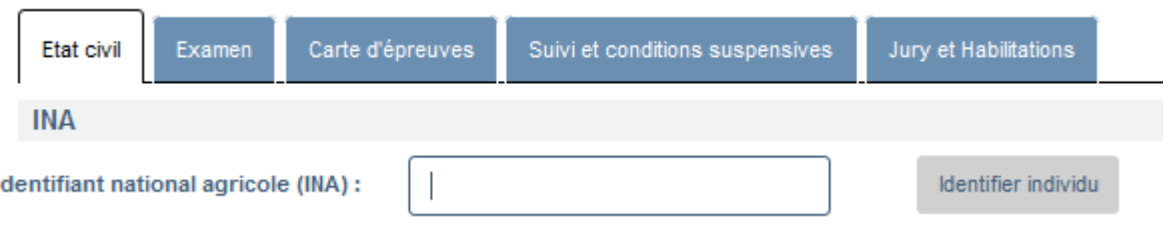

Attention : pour inscrire un candidat sur le registre (SRFD) un INA doit être présent obligatoirement dans l'onglet inscription.

 **2/ Etat civil** : vous devez saisir l'état civil du candidat Pour Paris, Lyon ou Marseille : préciser l'arrondissement.

**3/ Date et lieu de naissance** : vous devez saisir la date et le lieu de naissance

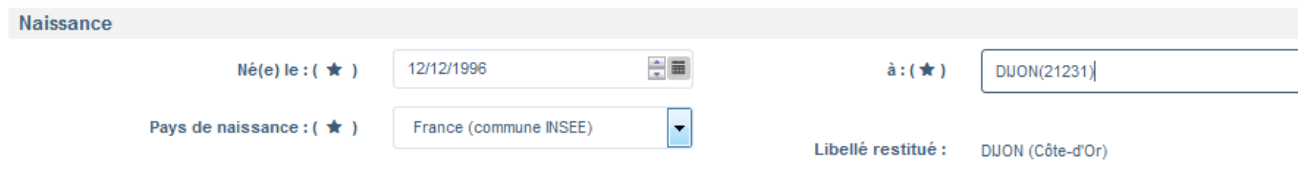

#### Remarques :

- si la commune de naissance n'est pas une commune INSEE, il faut changer le pays de naissance et indiquer 'France (commune assimilées)'

- si la commune est étrangère il faut indiquer 'Etranger'.

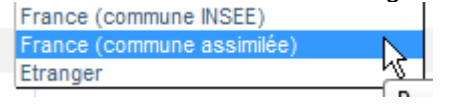

 **4/ Adresse :**obligatoirement une adresse en France.

### **2.3.1.2Examen**

#### **1/ Cohorte** :

Le guide permet de rechercher une cohorte. La cohorte alimente automatiquement l'examen présenté par le candidat.

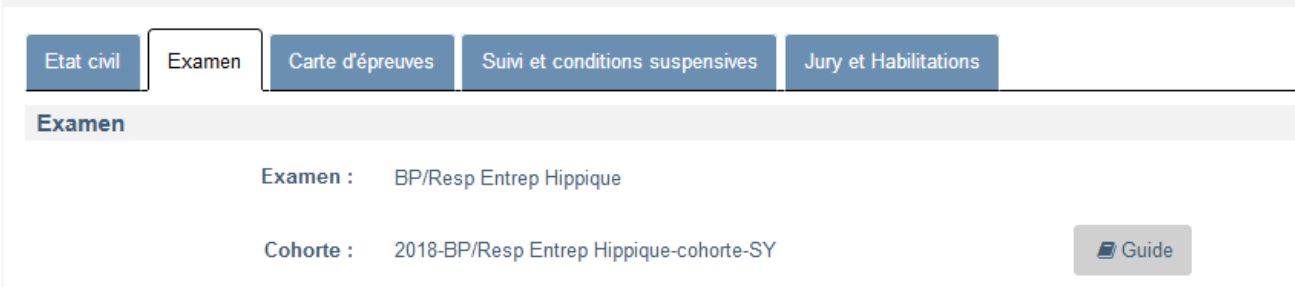

#### **2/ Dates** :

- **Date de création de l'inscription** : date du jour (non modifiable),

- **Date de début de formation** : c'est la date la plus importante car elle déclenche la péremption de l'inscription cinq ans après : par défaut c'est celle du début de la cohorte.

- **Date de péremption de l'inscription** : date de début de formation + 5 ans (non modifiable),

- **Fin indicative de formation** : par défaut celle de fin de vie de la cohorte, en général 3 ans pour les CAPA, BP et BPA, un an pour les C.S. Le centre modifie cette fin indicative comme il l'entend, au plus près de la réalité de la présence du stagiaire en formation (date inférieure à la date de péremption). Astuce : Dans de nombreux filtres, seules sont visibles les inscriptions actuelles et leur UC. Il est possible de changer cette date suffisamment ancienne pour permettre la validation d'une UC en temps utile, mais toujours inférieure à la date de péremption de l'inscription

- **Fin indicative de validation jury UC** : cette date est initialisée par rapport à la date de fin de la formation pour permettre au jury de terminer la délibération. Il est conseillé de ne pas la changer. Elle sera éventuellement changée par la région.

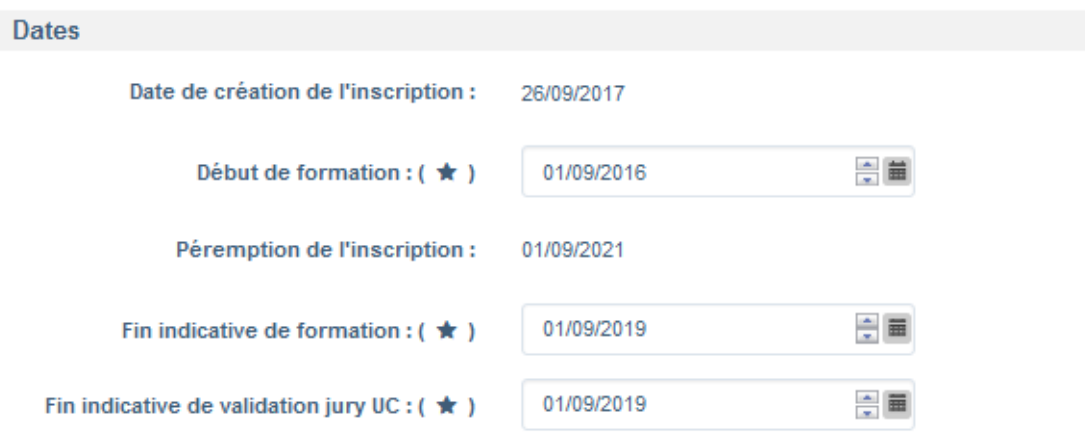

#### **3/ Inscription**

- **UAI de vie courante** : c'est le centre de formation où il réalise la formation.

- **UAI d'inscription** : c'est le centre de formation où le stagiaire a réalisé son inscription.

- **Etat de l'inscription** : lorsque le centre a terminé l'inscription, il change l'état pour envoyer l'inscription au SRFD.

- **Vie active** : indique si l'inscription est active ou caduque après 5 ans.

- **Région** : il est rappelé ici la région (autorité académique) et RO (région organisatrice) qui est normalement la même.

*Guide UC pour les centres de formation (UAI) – mars 2024*

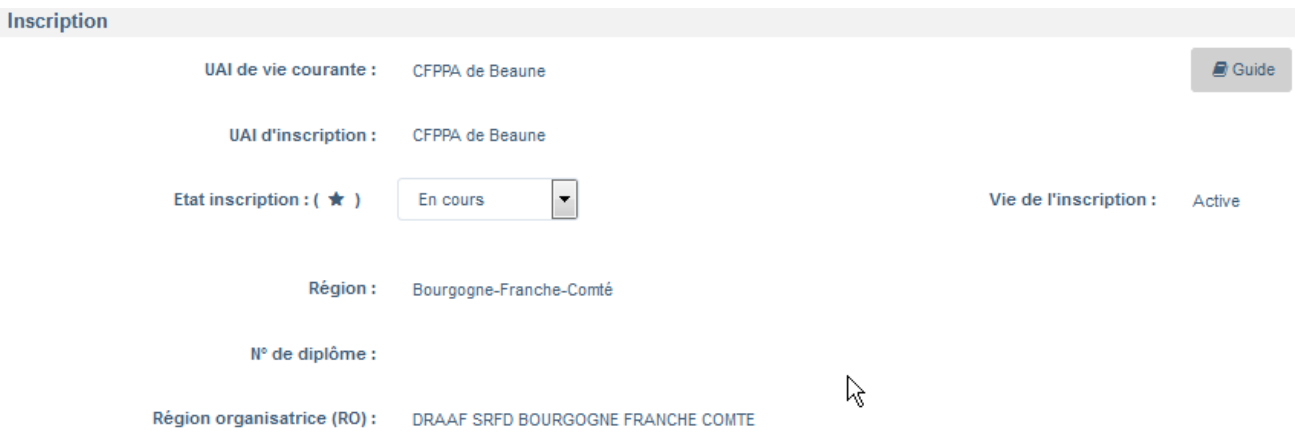

#### **4/ Particularités :**

- **Statut** : il faut indiquer uniquement Adultes ou Apprentis. Les autres statuts ne doivent pas être utilisés. - autres champs : ils sont à saisir.

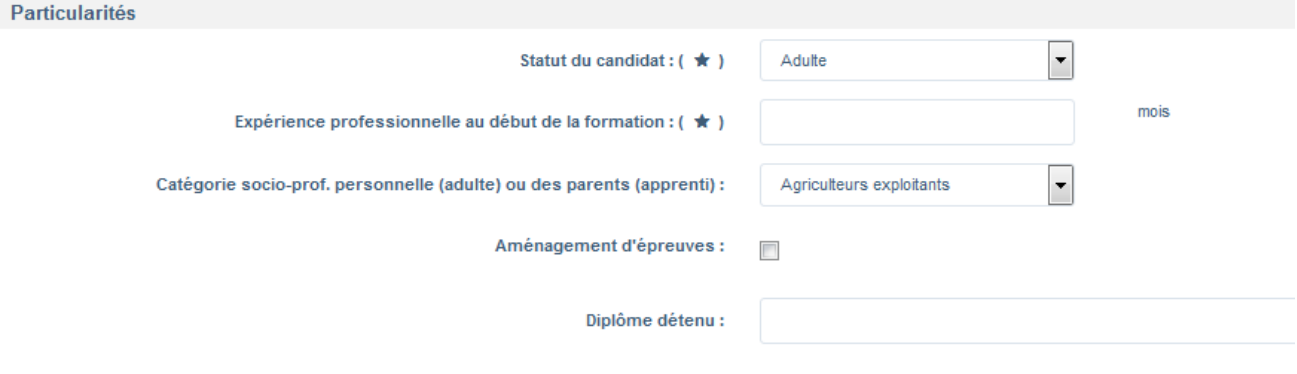

#### **5/ Origines de financement** :

Les origines du financement sont obligatoirement saisies mais ne conditionnent aucun traitement particulier. Ces données sont recueillies à des fins statistiques ou de contrôle par le SRFD.

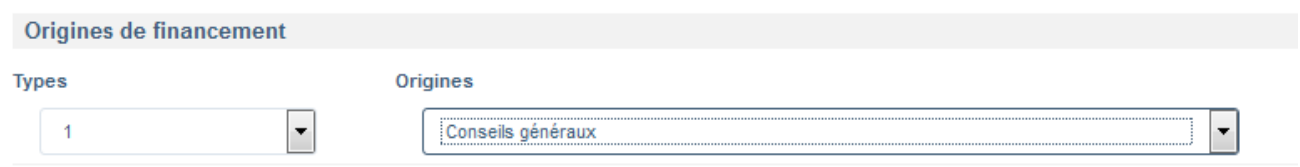

# **2.3.1.3Cartes d'épreuves**

Il faut saisir les **options ou supports** des UC.

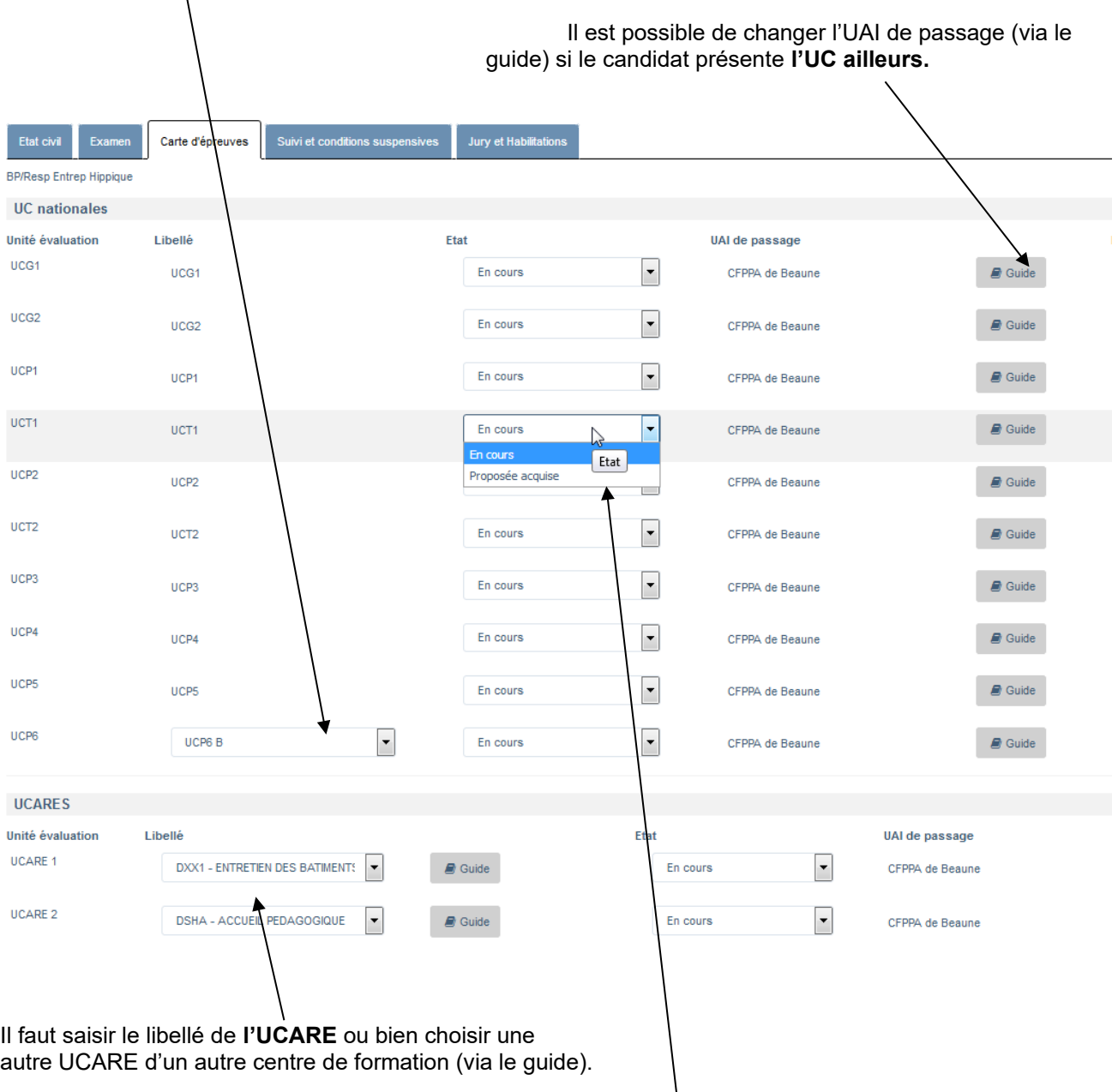

Il est possible aussi d'indiquer si le candidat a déjà acquis une UC par acquis académique. Pour cela il faut passer l'état à **'Proposée acquise'**

**Dans cette version, les états « Non évalué » ou « Déclaré Valide », qui étaient utilisés au début pour gérer la reprise des anciennes inscriptions, ont été supprimés.** 

### **2.3.1.4Suivi et conditions suspensives**

Cet onglet permet de suivre l'inscription et les conditions suspensives que le SRFD peut indiquer.

# **2.3.1.5Jury et habilitations**

Cet onglet permet de suivre le jury de délibération, les habilitations particulières et l'édition du diplôme.

### <span id="page-19-0"></span>**2.3.2 Confirmer une inscription**

La confirmation d'une inscription est une opération indispensable qui se réalise lorsque le centre estime avoir correctement rempli le dossier.

Le centre passe l'état du dossier à « **confirmé UAI** ». Il est possible de faire cette action en bas de la liste ou bien sur le dossier d'inscription :

- En bas de la liste (attention il faut cocher les lignes concernées)

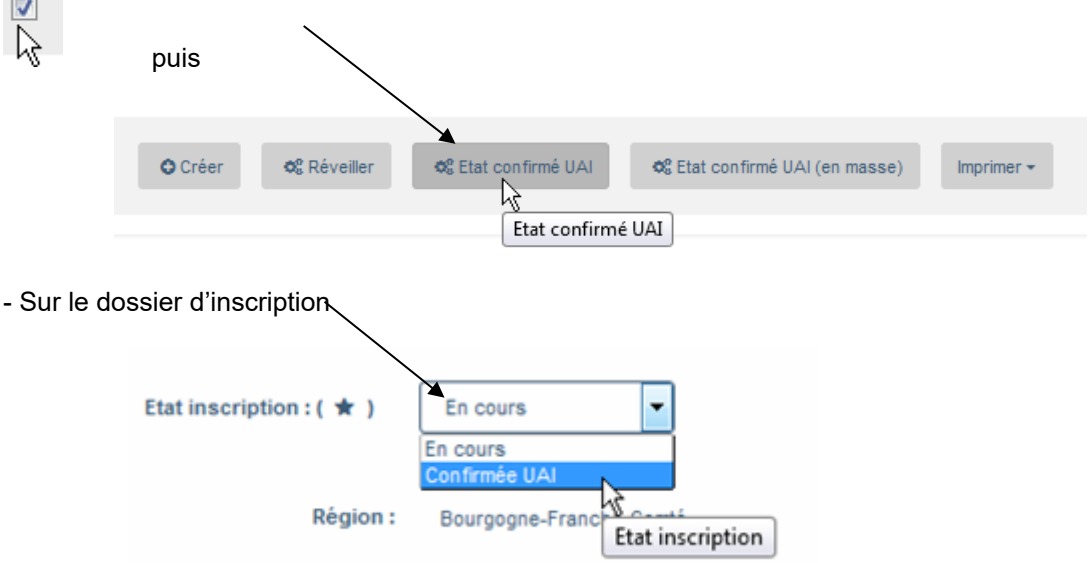

Cela entraîne deux conséquences :

- Le centre va pouvoir éditer la **fiche de demande d'inscription** (fiche 101) et le bordereau d'envoi (Edition106).

- Le SRFD va pouvoir instruire ces dossiers « **confirmé UAI** » pour les faire passer à « inscrit sur le registre ».

*Remarque : si la confirmation de l'inscription est erronée, le centre peut remettre l'inscription à « en cours »,*  la modifier, puis la re-confirmer. Si l'inscription a déjà été mise à "inscrit sur le registre" par le SRFD, seul le *SRFD pourra remettre l'inscription à « en cours » pour modifier le dossier en cas d'erreur importante.*

### <span id="page-19-1"></span>**2.3.3 Modifier une inscription**

1/ si l'inscription est « en cours », le centre peut modifier tous les champs.

2/ si une inscription est à l'état « confirmée UAI » il faut la repasser à « en cours » pour la modifier.

3/ si une inscription est à l'état « inscrite sur le registre » :

- Certains champs de l'inscription sont modifiables jusqu'à l'édition du diplôme.
- D'autres champs ne sont plus modifiables, par exemple le choix d'examen, le début et la fin de vie de l'inscription. Pour modifier ces données, il faudra que le SRFD remette l'inscription « en cours » ce qui permettra ensuite au centre de reprendre l'instruction de ce dossier : état « confirmé UAI » ( centre ) puis « inscrit sur le registre » ( SRFD)

# <span id="page-20-0"></span>**2.3.4 Changer de centre de formation**

Lorsqu'un stagiaire déménage et change de centre, il garde son inscription active avec toutes les UC dans l'état précédent.

L'UAI d'inscription ne change pas mais l'UAI de vie courante change :

- l'UAI d'inscription : celui où le stagiaire a réalisé son inscription,
- l'UAI de vie courante : celui où il réalise la formation.

Toutes les UC avec la propriété « en cours » seront rattachées à la nouvelle UAI. Toutes les UC déjà acquises ou validées par l'établissement antérieur resteront dans cet état.

L'inscription deviendra alors visible par la nouvelle UAI.

Le dossier d'inscription en possession du SRFD de l'UAI antérieure devra être transmis au SRFD de la nouvelle UAI (s'il y a changement de région)

Le changement se fait sur l'onglet 'Examen' de l'inscription (guide) : Inscription

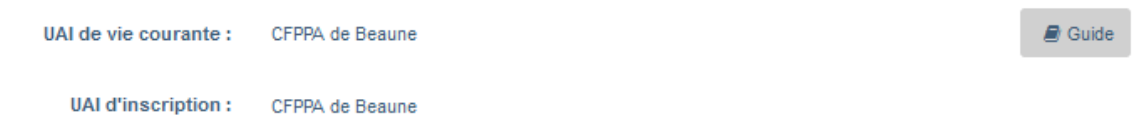

#### **Conséquences :**

1/ Les UC validées ou acquises antérieurement seront inchangées. Les propositions de validation ne pourront être faites que par l'UAI nouvelle.

2/ L'inscription n'est plus visible par l'UAI antérieure.

3/ Le jury qui validera les UC proposées et éventuellement le diplôme sera celui de l'habilitation de l'UAI nouvelle.

### <span id="page-20-1"></span>**2.3.5 Supprimer ou démissionner un candidat**

La suppression d'un dossier, en cas d'erreur manifeste de saisie ou la non-présence d'un candidat en début de formation est possible tant que l'inscription est à l'état « en cours ».

Une fois qu'un candidat est inscrit sur le registre, son inscription est valable 5 ans, même si le candidat démissionne effectivement de la formation.

Pour gérer la démission approuvée d'un candidat, il est possible de rajeunir au plus tôt la date de fin de formation : le candidat deviendra « ancien » et ne sera plus visible dans les éditions ou dans les recherches.

## <span id="page-21-0"></span>*2.4 Les parcours complexes avec des UC ou UCARE ailleurs*

### <span id="page-21-1"></span>**2.4.1 Choisir une UAI ailleurs**

Souvent un stagiaire désire passer une **UC dans un autre centre** que celui de son inscription, suite à une carte des UCARE plus conforme à son projet. Dans d'autres cas, il peut y avoir un conventionnement entre deux centres précisant qu'un centre réalise une partie des UC dans un autre centre.

Dans les deux cas, le préalable est que le centre qui réalise des UC ou UCARE au bénéfice d'une inscription « ailleurs » soit habilité pour l'examen concerné. Si tel est le cas, le changement de lieu de réalisation de l'UC peut se réaliser facilement.

Sur la carte d'épreuve avec le bouton guide il est possible de changer le centre de formation :

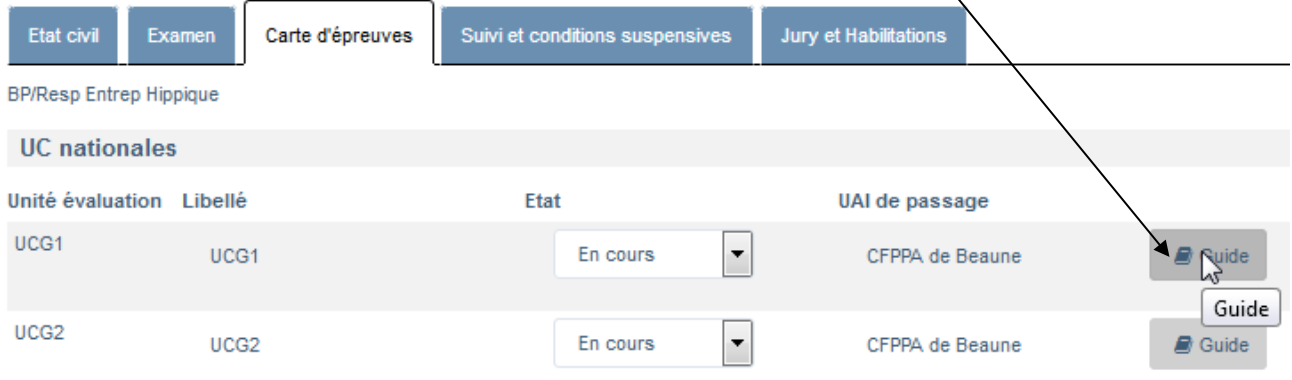

**Conséquences :** les propositions de validation ne pourront être faites que par l'UAI rattachée à l'UC ailleurs.

Le jury qui validera cette UC ailleurs sera celui de l'habilitation de l'UAI ailleurs. Le jury qui validera le diplôme restera celui de vie courante.

### <span id="page-21-2"></span>**2.4.2 Rechercher une UC ou UCARE ailleurs**

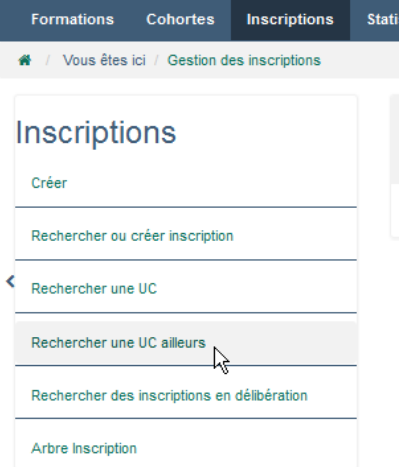

Le centre peut visualiser facilement toutes les UC ou UCARE **qu'un candidat demande à réaliser chez lui**, alors que ce candidat est inscrit dans un autre centre de formation (centre de vie courante).

Il faut renseigner les filtres Examen ou cohorte.

Attention : les UC liées à un centre de délibération ou en délibération ne sont pas affichées.

# <span id="page-22-0"></span>3 PREPARER LE PASSAGE DANS UN JURY

Ce chapitre décrit les procédures à mettre en œuvre par les centres de formation afin de proposer des UC à la validation par les jurys de validation

## <span id="page-22-1"></span>*3.1 Préalable*

Quatre conditions prévalent avant toute action par les centres :

- Les inscriptions doivent être à l'état "**inscrit sur le registre**",

- Les inscriptions sont **actives** et non pas anciennes : ceci étant, le centre peut toujours « rajeunir »

une inscription pour proposer une validation tardive, tant que l'inscription n'est pas caduque (plus de 5 ans). - Les UC concernées ne doivent pas appartenir à une habilitation rattachée à un jury de validation à l'état verrouillé.

# <span id="page-22-2"></span>*3.2 Comment proposer les UC au Jury ?*

**Que doit faire le centre pour une validation d'UC** ? :

Sur les inscriptions, le centre peut :

1/ passer l'UC « en cours » à « **Proposé valide** » lorsqu'il estime que le candidat a réussi l'évaluation de l'UC (cas général).

Ou bien

2/ passer l'UC « en cours » à « **A examiner** » lorsqu'il estime que le candidat n'a pas réussi complètement l'évaluation de l'UC mais que la plupart des objectifs intermédiaires est atteinte et le parcours complet du candidat mérite l'examen du rattrapage du candidat par le jury. Il n'y a pas dans le logiciel de limite sur le nombre d'UC « A examiner » pour un même candidat, car le jury est souverain.

Attention : il est possible que le candidat ait déjà passé des UC ou présentés des acquis académiques et les UC peuvent déjà être 'Valides' ou 'Acquises'. Il ne faut proposer à la validation que les UC « en cours »

#### **Dans cette version, il n'est plus possible de proposer des acquis académiques sur une UC ailleurs.**

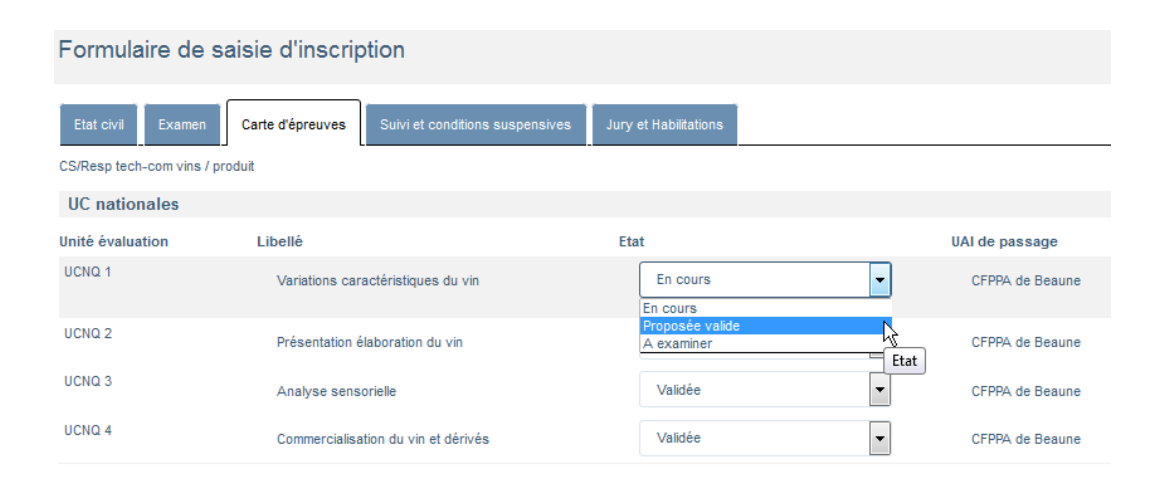

## <span id="page-23-0"></span>*3.3 Proposer en masse des UC*

Afin d'aller plus vite dans la saisie des propositions de validation d'UC, il suffit d'aller dans la recherche par UC :

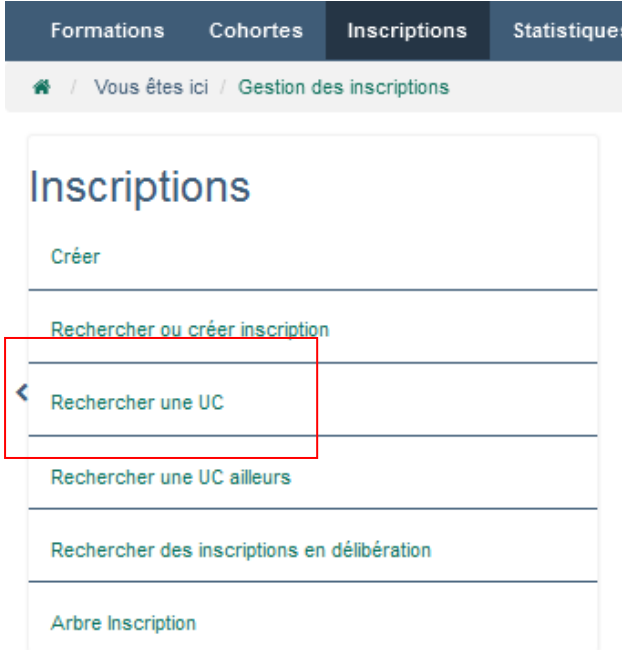

Il est conseillé dans la recherche de prendre les UC 'en cours'

Attention : ici, les UC liées à un centre de délibération ou verrouillées ne sont pas présentes. Egalement les inscriptions anciennes dites caduques ne sont pas présentes.

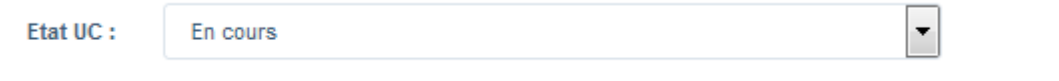

En bas de la liste, il y a les actions qui permettent de changer les états des UC :

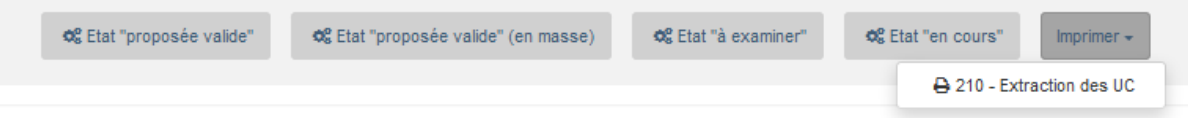

Astuce : Si vous ne trouvez pas un candidat, ne pas oublier que la liste des UC ne concerne que des inscriptions actuelles. Pour récupérer un candidat dans ces listes, il faudra donc rajeunir son inscription en changeant sa date de fin indicative de formation.

Attention : la saisie en masse doit être maîtriser par l'utilisateur pour éviter de passées des UC à tort.

Pour vérifier, l'édition 210 permet de refaire un contrôle des validations.

#### **Ce que fait le jury :**

Le jury va examiner toutes les **UC « proposé valide »** (cas général)

- Il accepte la proposition du centre : l'UC « proposé valide » devient UC « valide »
- Il refuse la proposition du centre : l'UC « proposé valide » redevient UC « en cours »

Le jury va examiner toutes les **UC « à examiner »** ( =rattrapage) : cet examen se fera uniquement sur la vue globale de toutes les UC du candidat.

- Il accepte la proposition du centre : l'UC « à examiner » devient UC « valide »
- Il refuse la proposition du centre : l'UC « à examiner » redevient UC « en cours »

- Le jury va automatiquement proposer le diplôme pour les candidats qui ont toutes les UC validées ou acquises.

C'est le SRFD ensuite qui attribuera le diplôme s'il n'y a pas de conditions bloquantes.

#### **Ce que ne fait pas le jury :**

Le jury ne modifie pas l'inscription, en aucune manière : ce n'est pas son rôle

Le jury ne modifie pas les propriétés des UC « en cours » : cela signifie qu'il ne peut examiner une UC en cours même si le centre lui mentionne qu'elle est tardivement devenue positive : **tout oubli par le centre d'une proposition de validation ne peut être validé par le jury** 

### <span id="page-24-0"></span>*3.4 Proposer des UC ou UCARE Ailleurs*

Dans certains cas, une UC, en général de type UCARE, est réalisée dans un autre centre de formation. Cette particularité est saisie dans l'inscription sur la carte d'épreuve pour chaque UC. Concernant la gestion de la validation, c'est le centre désigné pour l'UC ailleurs qui est seul responsable de sa proposition de validation, qui devra donc seul saisir la proposition de validation. C'est le SRFD responsable de l'UAI « ailleurs » qui organisera le centre de validation et l'UC « ailleurs » y sera seule examinée puis validée.

L'UAI de vie courante gère normalement toutes les autres UC « en cours » réalisée dans son centre, puis examinées par le jury normal de rattachement de l'habilitation.

**Remarque importante** : si le parcours est validé complet donc qui justifie l'attribution du diplôme, il faut que **la validation de l'UC « ailleurs » précède la validation des UC dites normales** car seul le jury de l'inscription peut proposer le diplôme*.* 

En effet, si le jury normal précède le jury ailleurs, il ne pourra pas délibérer le diplôme puisqu'il restera l'UC « ailleurs » non validée.

**Si le cas se présente, contacter votre SRFD.**

A noter que si le candidat est déjà dans un jury ailleurs il ne pourra pas être dans le jury normal, il faudra attendre que le jury ailleurs soit terminé.

**Autre remarque** : un centre qui a des UC ailleurs ne peut pas proposer l'UC « à examiner » car cette proposition doit se proposer sur l'ensemble d'un parcours.

#### **La liste présente les UC ailleurs qui sont passées dans votre établissement.**

En bas de la liste ou sur le dossier d'inscription :

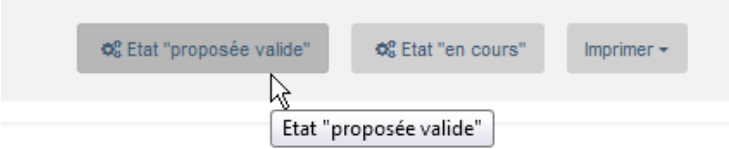

## <span id="page-25-0"></span>*3.5 Consulter les jurys de délibération*

Le SRFD décide de mettre en place un jury de délibération des UC. Pour cela il crée un centre, y rapatrie des habilitations et le jury. Lorsqu'il termine l'organisation de ce centre de validation, il passe le centre à l'état « organisé ».

L'UAI concerné par un jury a la possibilité de consulter les centres de validations qui le concernent, de prendre connaissance des dates du centre, notamment la date de verrouillage des inscriptions.

L'UAI peut ainsi organiser son travail de proposition d'UC en fonction de cette date de verrouillage. Il va surtout dans ce module pouvoir éditer le bordereau de recueil des propositions de validation. **Edition 230**.

Les jurys sont visibles s'ils concernent votre centre (avec une habilitation dans votre centre) sauf les Jurys 'en cours'.

- o **en cours** = non visible par les centres o **organisé** = **visible** par les centres. Les centres peuvent toujours proposer des UC à la validation. **o verrouillé = visible par les centres mais les liens d'accès aux inscriptions ne sont pas visibles. Les centres ne peuvent plus proposer des UC à la validation. Le jury délibère.** o **terminé** = le jury a terminé ses délibérations. Le jury est à nouveau **visible** par les centres.
- 

Attention : la date de verrouillage rappelle la date à partir de laquelle vous ne pourrez plus proposer à la validation des UC.

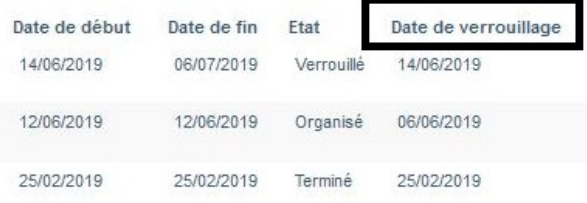

**« Consulter Jury »** : Le détail d'un jury permet de prendre connaissance de la structuration des ateliers de validations d'UC avec pour chacun vos habilitations concernées.

**« Liste Atelier »** : le détail d'un atelier, permet de consulter l'atelier, les inscriptions et les UC proposées au jury :

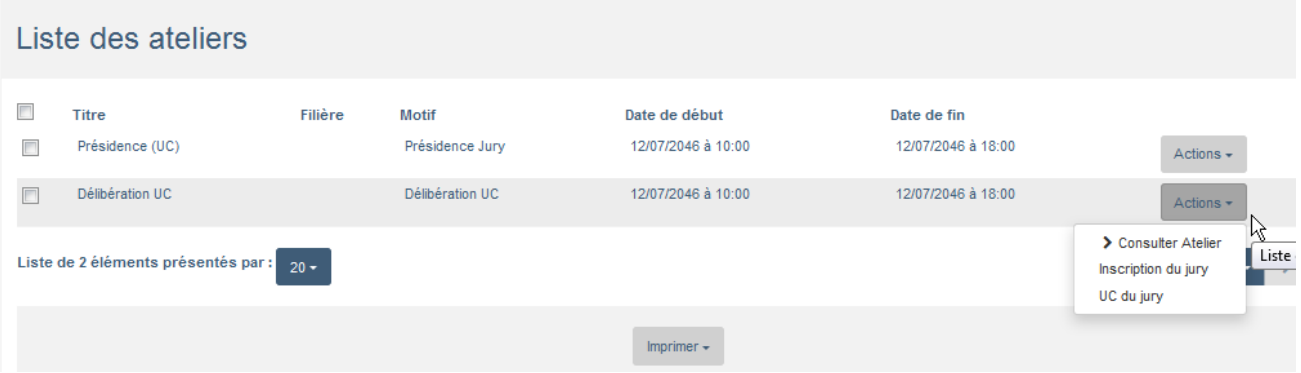

**'Consulter Atelier'** : détail de l'atelier.

'**Inscription du jury'** : liste des inscriptions dans le jury de cet atelier.

**'UC Jury'** : liste des candidats avec UC dans le jury de cet atelier.

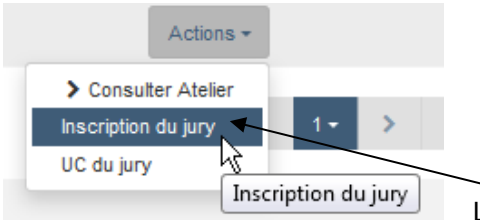

 La liste présente les candidats qui sont dans ce jury. Vous pouvez vérifier ou changer encore des UC à partir de la liste de ces candidats.

**Attention : si vous voyez qu'il manque un ou plusieurs candidats, il faut aller dans le menu 'Inscriptions', rechercher ce(s) candidat(s) et changer l'état des UC à 'proposer valide (ou à examiner). Automatiquement, ce candidat se mettra dans le jury qui est encore 'Organisé'.**

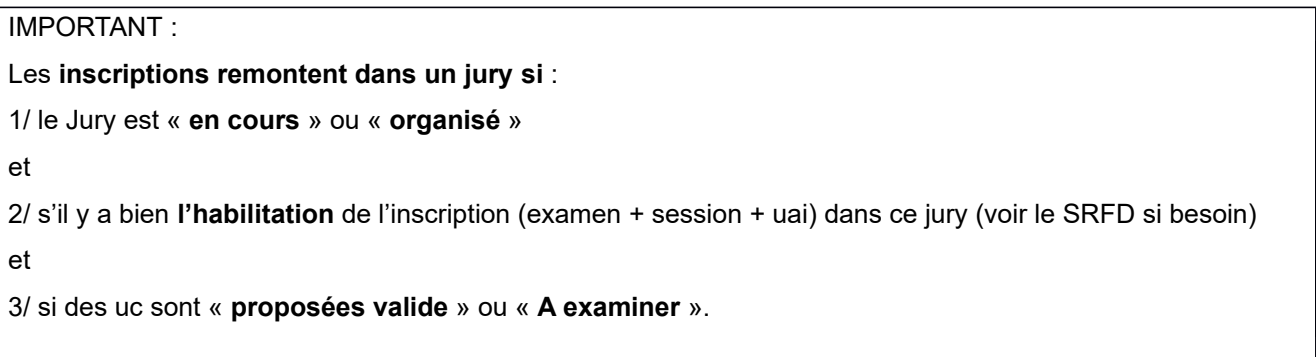

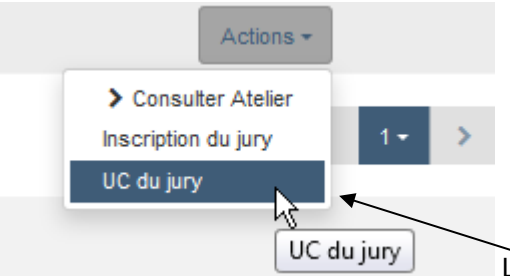

 La liste présente les candidats qui sont dans ce jury. Vous pouvez vérifier ou changer encore des UC à partir de la liste de ces candidats.

Attention : La liste présente toutes les UC donc il y aussi les UC ou UCARE non encore proposé valide pour information. Il est conseillé de filtrer les UC ' Proposé valide ' ou 'A examiner'.

# <span id="page-26-0"></span>*3.6 Editer 230- Bordereau de proposition avant délibération*

L'édition du **Bordereau de proposition de validation** d'UC est une étape indispensable dans le bon fonctionnement du jury. Il s'agit, peu avant le jury de validation et **avant sa date de verrouillage**, d'éditer pour chaque stagiaire la liste de toutes les UC qui le concernent et de marquer celles pour lesquelles le jury va se prononcer. Le centre (UAI) organise la transmission des dossiers en fonction de ce bordereau.

La date d'édition : c'est le SRFD qui vous notifiera la date la plus adaptée par rapport au fonctionnement du jury : **en effet, il ne doit plus y avoir de propositions d'UC après l'édition de ce bordereau qui doit être la photographie exacte du périmètre de travail du jury.**

*Remarque : le jury de validation peut également éditer ce bordereau avant délibération pour tous les centres qui le concernent.*

Pour éditer ce bordereau : il faut lister les inscriptions à partir de l'action 'inscription jury' vue ci-dessus puis en bas de la liste il y a l'édition **230 – Bordereau des propositions de validation**.

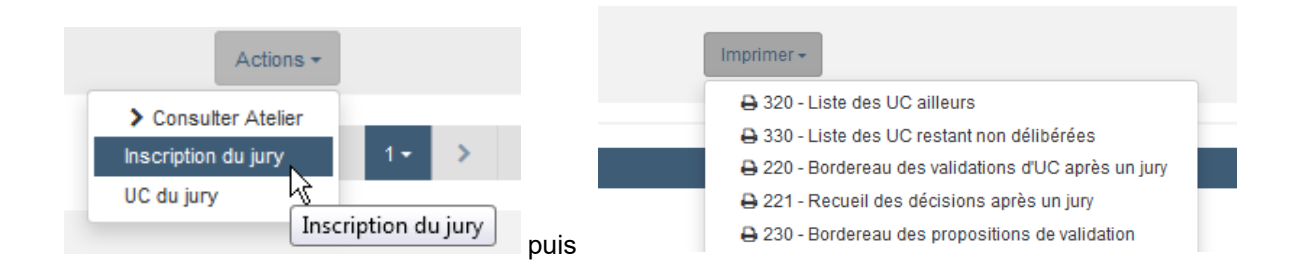

#### **Explication du bordereau de propositions de validation = Recueil de proposition de validation**

Pour chaque candidat ayant au moins une UC proposé valide ou à examiner, la liste indique toute la carte d'épreuve en colonne du candidat.

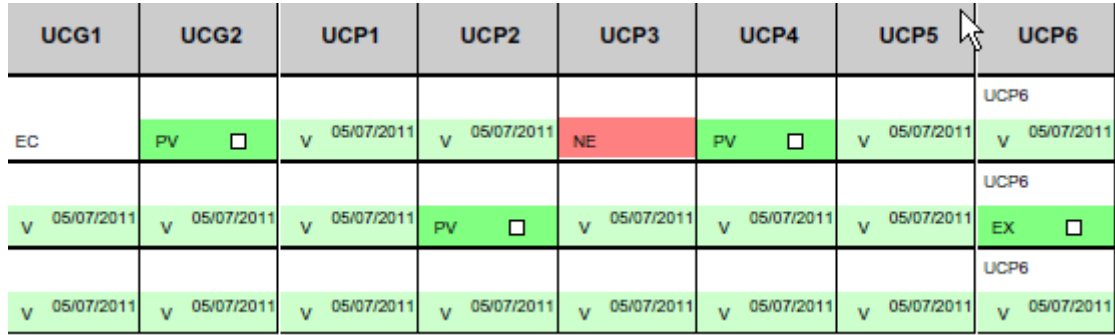

En vert foncé les UC "**proposé valide"(PV)** ou **« à examiner »(EX) :** avec une case à cocher pour que le jury puisse noter ses décisions

En blanc, les UC qui restent **en cours** *(EC)*

En vert clair, les UC déjà **valides ou acquises**

En rouge les UC "Non Evaluée" ou "périmée" *(ces états ne devraient plus exister)*

Pour les UCARE, est rappelé le code des UCARE

Dans la marge est rappelé le total des UC déjà validées par rapport à toute la carte d'épreuve.

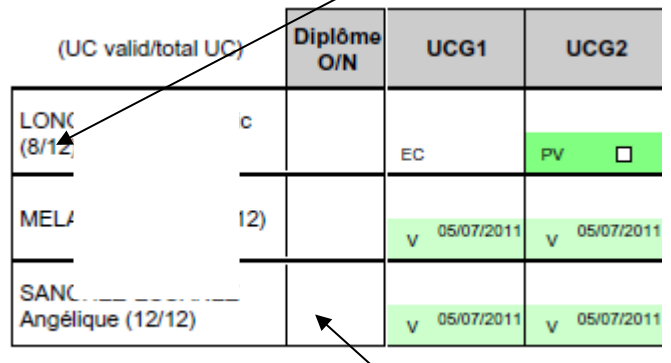

La case Diplôme oui /non est une case à cocher éventuellement par le jury et ne doit pas être interprétée par un centre car à l'édition, elle est toujours vide.

# <span id="page-28-0"></span>*3.7 Consulter les résultats*

Si le SRFD n'a pas encore validé le diplôme car il reste des conditions suspensives, vous choisirez le filtre état de l'inscription = « proposés diplômé »

Si le SRFD a validé le diplôme, vous choisirez le filtre état de l'inscription = « diplômé » pour voir vos candidats reçus définitivement.

Le centre peut éditer la liste des diplômés d'un jury de validation lorsque le jury et le SRFD ont terminé leur travail : **Edition 360 Liste des diplômes proposés par le jury**

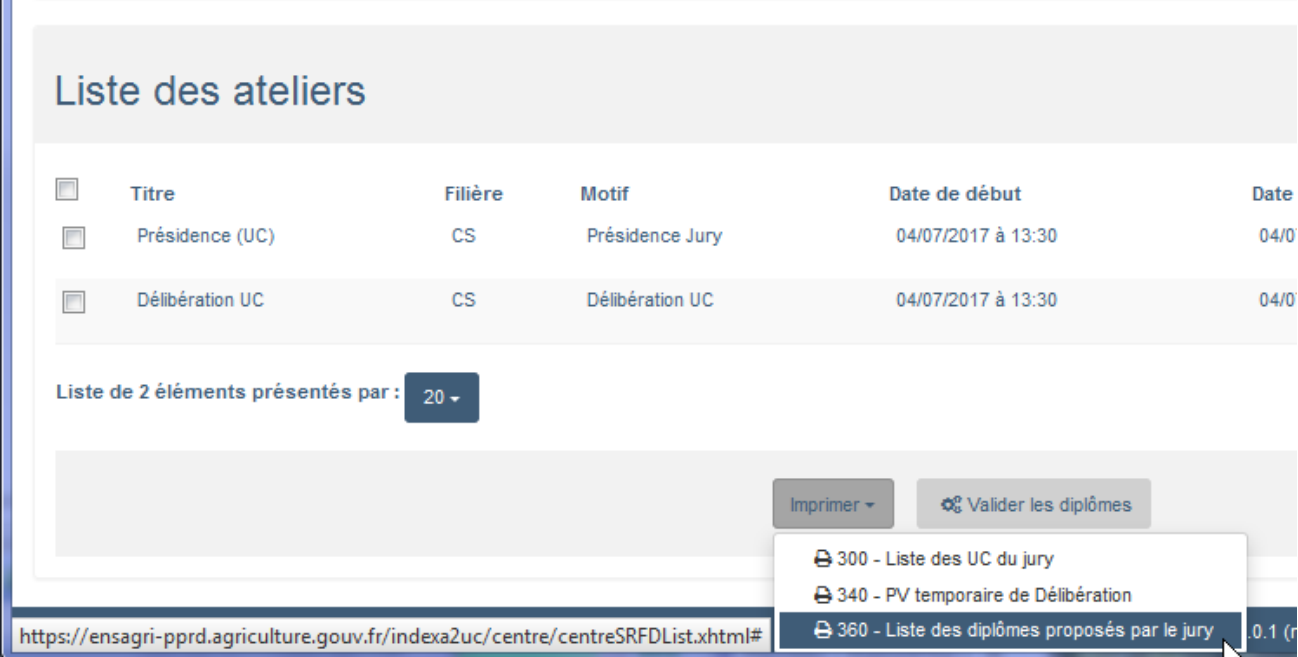

Menu « Jurys de délibération UC » / liste des ateliers d'un jury

**Attention : Les résultats seront définitifs quand le SRFD aura vérifié les conditions suspensives et diplômés les candidats.**

# <span id="page-29-0"></span>*3.8 Les inscriptions en cours de délibération*

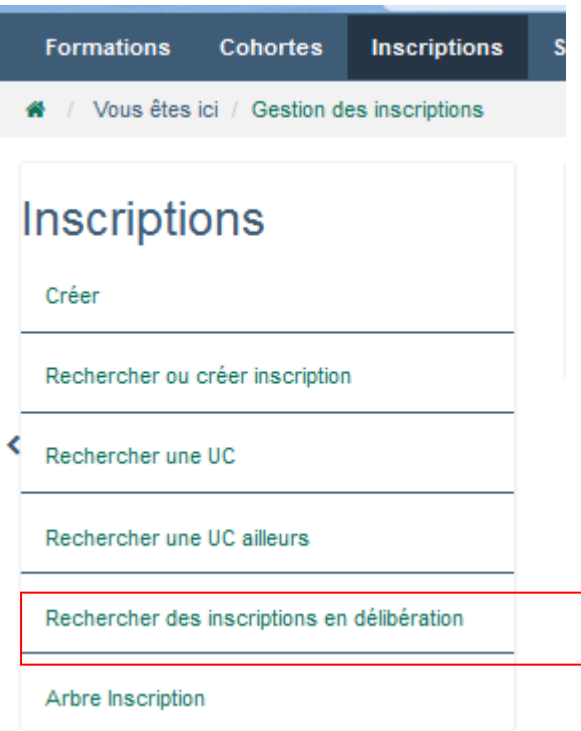

Lorsque le centre de jury est verrouillé, les inscriptions concernées par les habilitations ne sont plus visibles, car la délibération doit rester confidentielle.

Pour pallier à cet état et montrer la certitude qu'une inscription est bien transmise en délibération, il est possible de consulter cette liste mise dans un centre verrouillé.

# <span id="page-29-1"></span>*3.9 Les recherches en arbre*

Dans le menu 'Inscriptions' : la recherche dite 'en arbre' permet de lister pour une région, les candidats et leur carte d'épreuve.

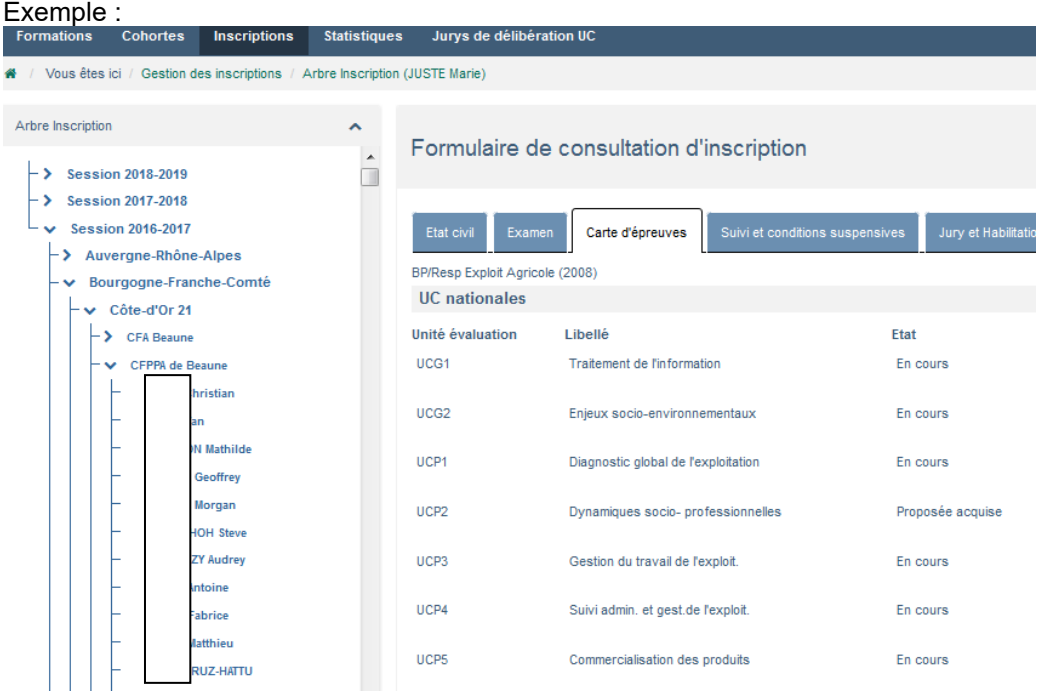

# <span id="page-30-0"></span>4 EDITIONS

# <span id="page-30-1"></span>*4.1 Les éditions liées aux cohortes*

Sur la liste des inscriptions il y a des éditions :

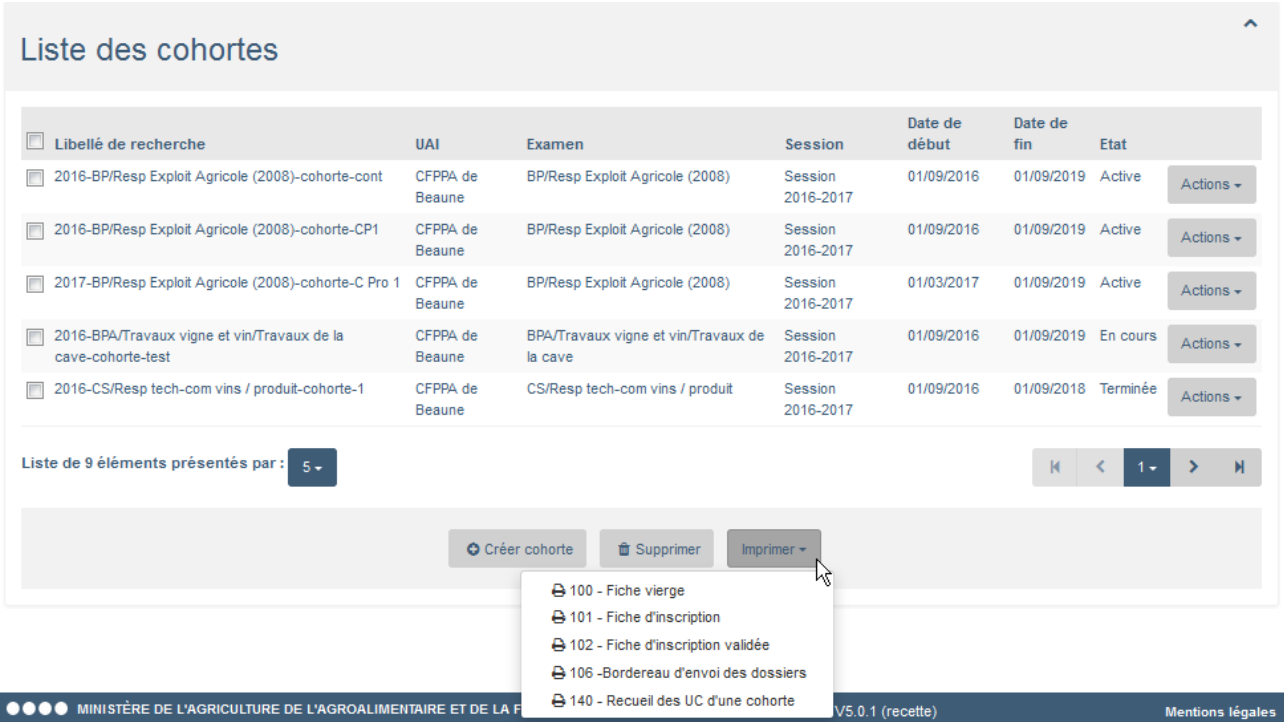

### <span id="page-30-2"></span>**4.1.1 Fiche vierge d'inscription : édition n° 100**

Cette édition est prévue pour une remise au stagiaire dès le premier contact. Elle permet de recueillir les données nécessaires à la saisie d'une inscription à partir des données présentes par défaut de la cohorte : examen, centre, début et fin par défaut de la vie de l'inscription, carte d'épreuve.

Le centre peut utilement remettre la liste des UCARE habilitées par l'édition 020 (menu Formations / Rechercher des habilitations)

### <span id="page-30-3"></span>**4.1.2 Fiche d'inscription : édition n° 101**

Cette édition est l'image de l'enregistrement de l'inscription. Elle contient notamment les propositions d'UC acquises, les choix de support ou d'option d'UC, les choix d'UCARE.

Elle est obligatoire et n'est éditable que lorsque le centre a confirmé l'inscription.

Le centre la remet au stagiaire pour signature et la joint au dossier d'inscription avec le cachet du centre : c'est réellement la demande réglementaire d'un contrat de formation avec le centre adressée au SRFD.

*Astuce : la fiche d'inscription 101 n'est possible que si l'inscription est à l'état « Confirmée Uai »*

### <span id="page-30-4"></span>**4.1.3 Fiche d'inscription validée : édition n° 102**

Cette édition, issue de l'inscription sur le registre par le SRFD après étude et acceptation du dossier du candidat, est un véritable contrat entre l'état et le stagiaire. Elle constitue la pièce légale opposable aux tiers. Elle présente les signatures scannées et cachet du SRFD à partir des propriétés des services enregistrées dans Indexa2.

Les conditions bloquantes pour l'obtention du diplôme, par exemple une durée d'expérience professionnelle non reconnue ou trop courte sont notées dans cette fiche.

Le SRFD peut déléguer au centre l'édition de cette fiche d'inscription. Si tel est le cas, le centre de formation devra réaliser cette édition.

Dans tous les cas cette fiche devra être remise au stagiaire, que ce soit par le SRFD ou par le centre qui a reçu délégation pour cette édition.

### <span id="page-31-0"></span>**4.1.4 Bordereau d'envoi des dossiers : édition n° 106**

Cette édition, éditable sur une cohorte, rappelle la liste des seuls stagiaires d'une cohorte dont l'inscription est à l'état « confirmé UAI ». Elle sert de bordereau d'envoi des dossiers au SRFD.

Cette édition peut être aussi utile au contrôle de la saisie car elle présente le comptage des UC (valides ou acquises) et le n° de l'identification.

*Astuce : le bordereau de transmission 106 n'est possible que si l'inscription est à l'état « Confirmée Uai »*

### <span id="page-31-1"></span>**4.1.5 Recueil des UC d'une cohorte : édition 104**

Cette édition liste toutes les UC d'une cohorte.

### <span id="page-31-2"></span>*4.2 Les éditions liées aux inscriptions*

Sur la liste des inscriptions il y a des éditions :

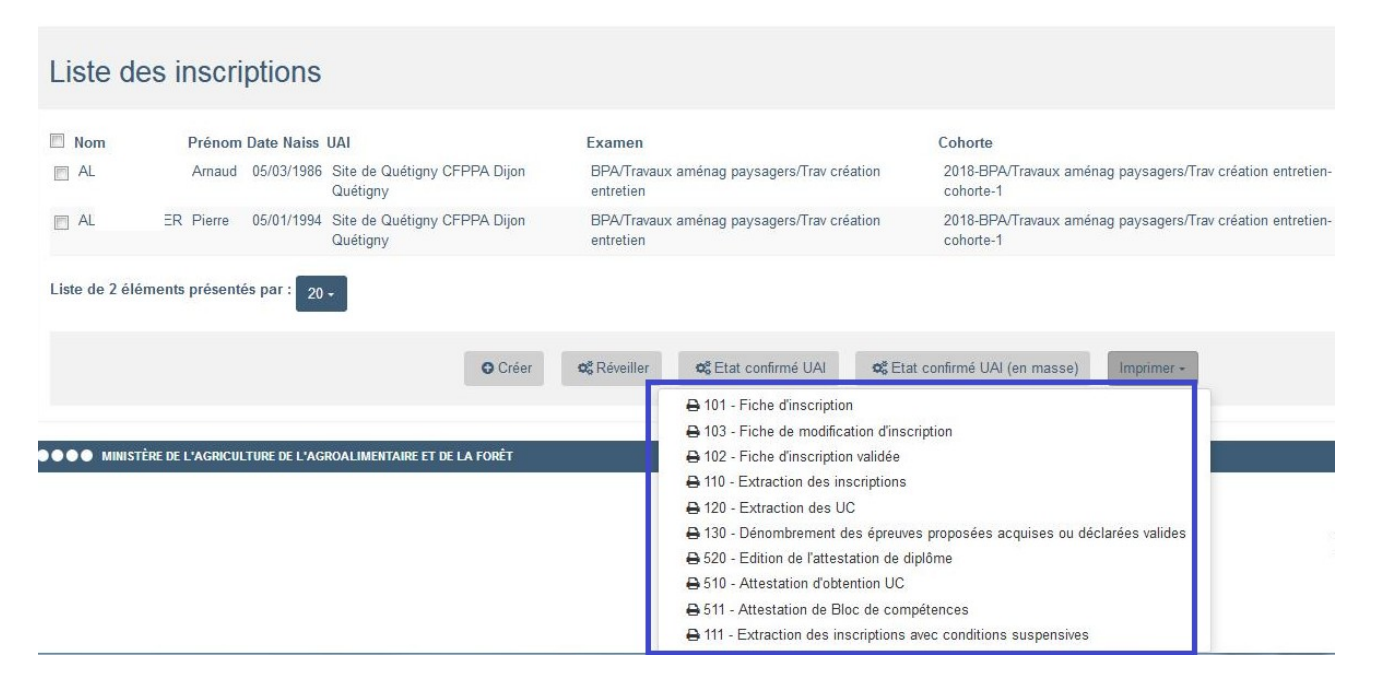

### <span id="page-31-3"></span>**4.2.1 Fiche d'inscription : édition n° 101**

Cette édition est l'image de l'enregistrement de l'inscription. Elle contient notamment les propositions d'UC acquises, les choix de support ou d'option d'UC, les choix d'UCARE.

Elle est obligatoire et n'est éditable que lorsque le centre a confirmé l'inscription.

Le centre la remet au stagiaire pour signature et la joint au dossier d'inscription avec le cachet du centre : c'est réellement la demande réglementaire d'un contrat de formation avec le centre adressée au SRFD.

*Astuce : la fiche d'inscription 101 n'est possible que si l'inscription est à l'état « Confirmée UAI »*

### <span id="page-31-4"></span>**4.2.2 Fiche d'inscription validée : édition n° 102**

Le SRFD est responsable de la validation des dossiers : à ce titre, il édite puis transmet aux stagiaires sous couvert du centre la fiche de confirmation d'inscription validée.

Ces fiches sont à l'entête de la DRAAF –SRFD avec cachet et signature du SRFD. Par économie de courrier, le SRFD délègue à un centre de formation la responsabilité de l'édition et de la remise de ces fiches.

ATTENTION : Cette fiche est disponible dans le centre si le SRFD a donné délégation au centre pour l'éditer.

### <span id="page-32-0"></span>**4.2.3 Fiche de modification d'inscription : édition n° 103**

La fiche de modification d'inscription est éditable par le SRFD lorsque l'inscription originelle décrite sur la fiche de confirmation d'inscription a été profondément modifiée :

- rajout ou suppression de condition suspensive
- carte d'épreuve modifiée

ATTENTION : Cette fiche est disponible dans le centre si le SRFD a donné délégation au centre pour l'éditer.

### <span id="page-32-1"></span>**4.2.4 Extraction des inscriptions : édition 110**

Cette édition au format .csv permet d'extraire les inscriptions pour être vérifiées dans des logiciels bureautique type Calc ou Excel.

### <span id="page-32-2"></span>**4.2.5 Extraction des UC : édition 120**

Cette édition au format .csv permet d'extraire les UC pour être vérifiées dans des logiciels bureautique type Calc ou Excel.

### <span id="page-32-3"></span>**4.2.6 Dénombrement des épreuves proposées acquises ou déclarée valides : édition 130**

Cette édition au format .csv permet de dénombrer les UC proposées acquises ou déclarées valides pour être vérifiées dans des logiciels bureautique type Calc ou Excel.

### <span id="page-32-4"></span>**4.2.7 Edition de l'attestation de diplôme : édition 520**

Cette édition permet d'éditer les attestations de diplôme des candidats diplômés.

### <span id="page-32-5"></span>**4.2.8 Attestation d'obtention UC : édition 510**

Cette édition permet d'éditer les attestations d'obtention d'UC des candidats qui sont passés sur le registre ou diplômés.

ATTENTION : Cette fiche est disponible dans le centre si le SRFD a donné délégation au centre pour l'éditer.

### <span id="page-32-6"></span>**4.2.9 Attestation de blocs de compétences 511**

Cette édition peut être lancée si le candidat n'est pas diplômé et si l'état de l'inscription est "Inscrit sur le registre"

### <span id="page-32-7"></span>**4.2.10 Extraction avec conditions suspensives : édition 111**

Cette édition extrait au format .csv les inscriptions qui ont une condition suspensive.

# <span id="page-33-0"></span>5 Les statistiques

#### Il y a un ensemble d'éditions :

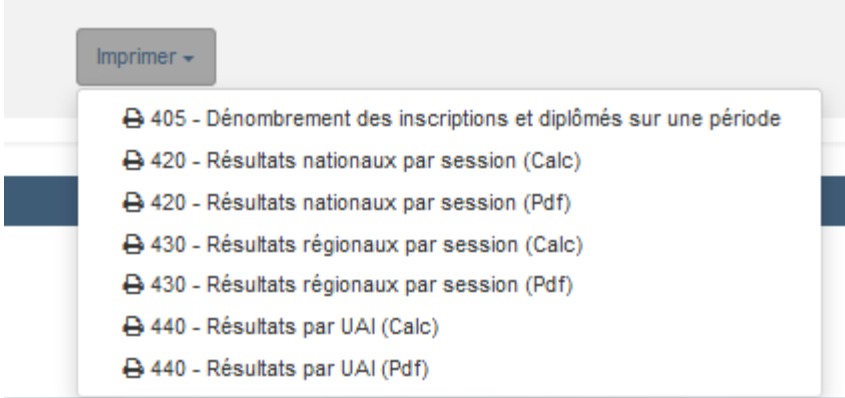

----------------- Fin du document